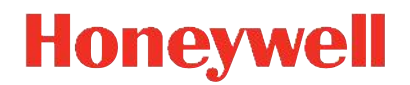

**Honeywell Versatilis Configurator Release 220.3**

User Manual

34-ST-25-70 Octo*ber 2023*

# Disclaimer

This document contains Honeywell proprietary information. Information contained herein is to be used solely for the purpose submitted, and no part of this document or its contents shall be reproduced, published, or disclosed to a third party without the express permission of Honeywell International Sàrl.

While this information is presented in good faith and believed to be accurate, Honeywell disclaims the implied warranties of merchantability and fitness for a purpose and makes no express warranties except as may be stated in its written agreement with and for its customer.

In no event is Honeywell liable to anyone for any direct, special, or consequential damages. The information and specifications in this document are subject to change without notice.

Copyright 2023 - Honeywell International Sàrl.

# **Contents**

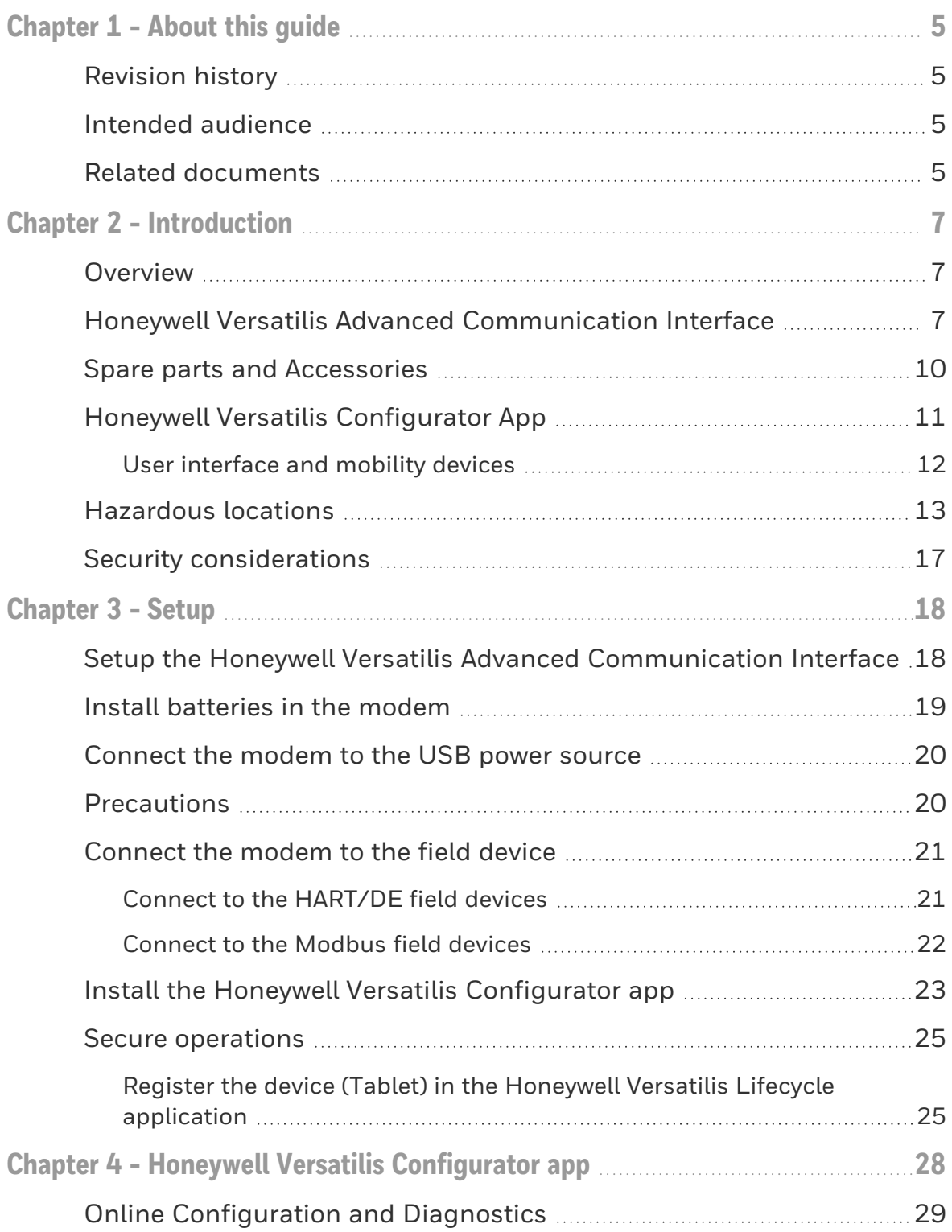

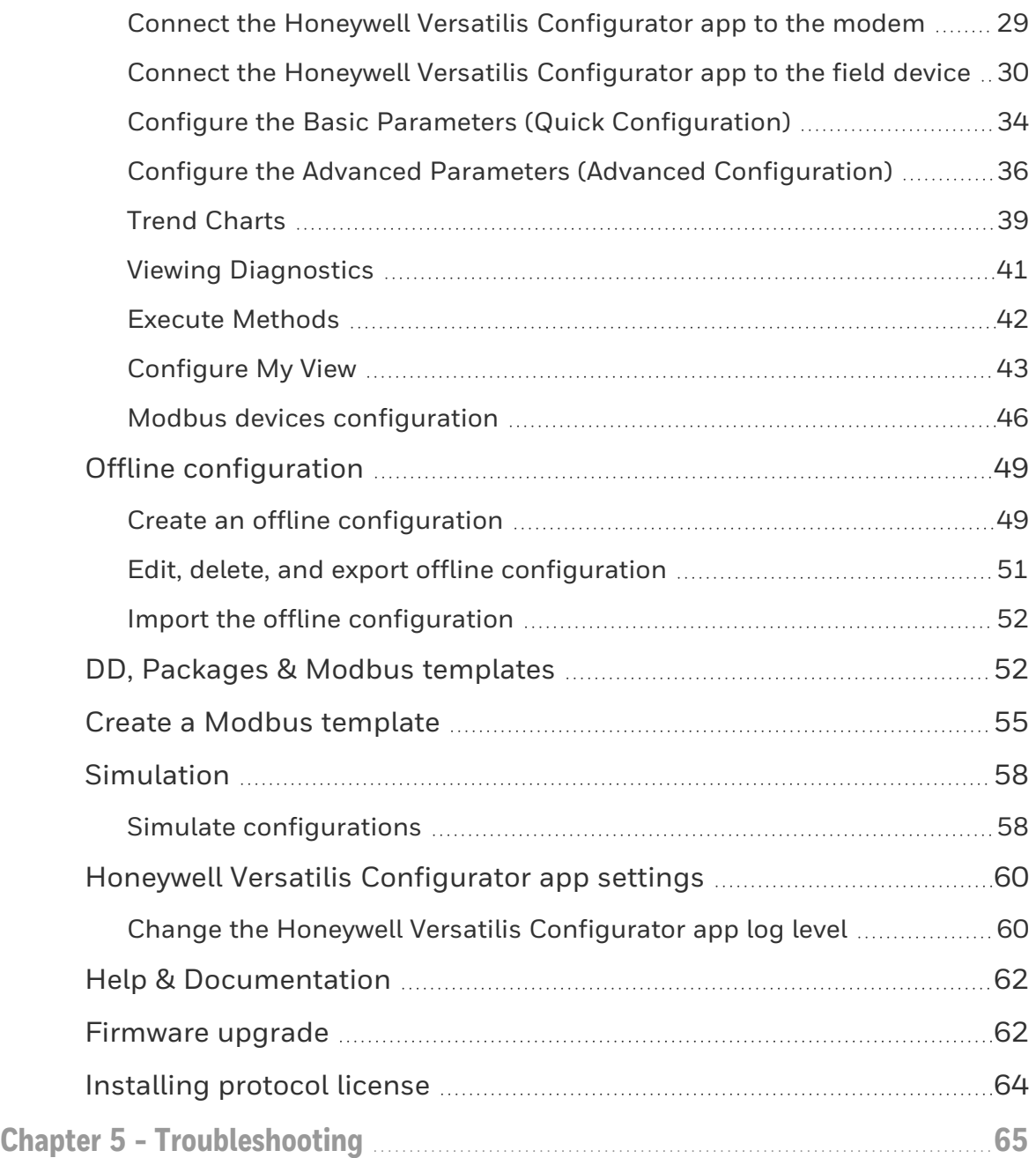

**CHAPTER** 

# 1 **ABOUT THIS GUIDE**

This guide provides information about the Honeywell Versatilis Configurator: Installation, configuration, managing the packages and troubleshooting scenarios.

# Revision history

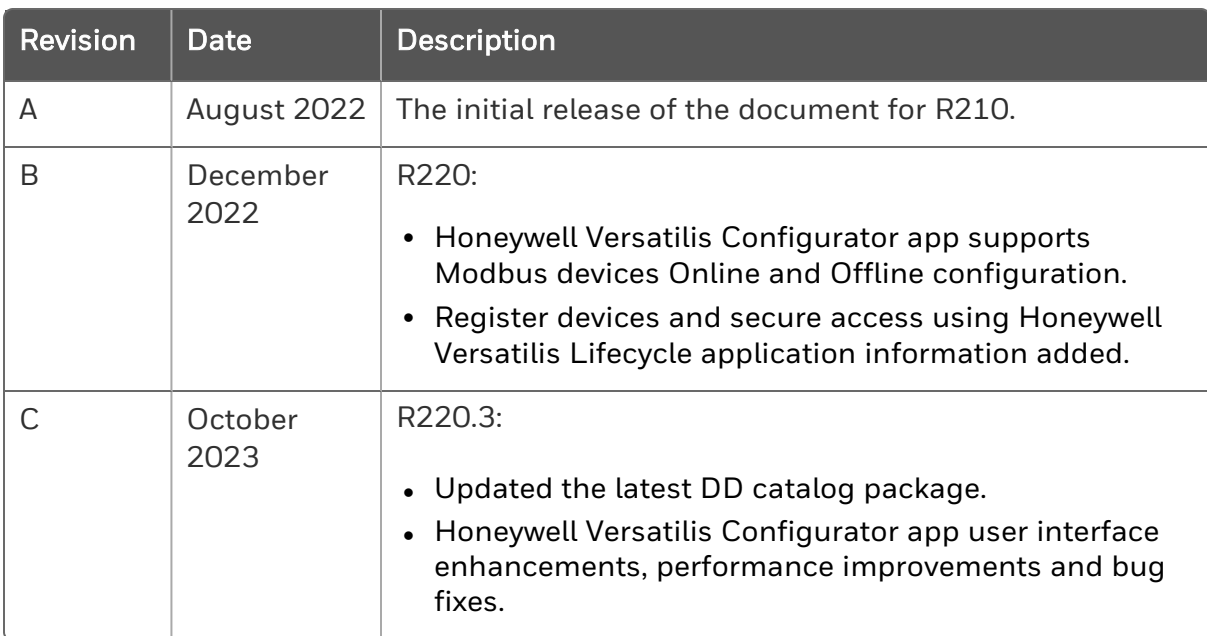

# Intended audience

Users who plan, install, operate, or maintain the Honeywell Versatilis Configurator app and Honeywell Versatilis Advanced Communication Interface to configure the field devices.

# Related documents

The following list identifies documents that can contain information relevant to the information in this document:

- Honeywell Versatilis Quick Start Guide 34-ST-25-69.
- Honeywell Versatilis Product Specification 34-ST-03-151.
- Honeywell Versatilis Software Change Notice 50182166-001.
- <sup>n</sup> *Honeywell Versatilis Instrument Lifecycle Solution User Guide 34- ST-25-72*.

**CHAPTER** 

# 2 **INTRODUCTION**

# **Overview**

The Honeywell Versatilis Configurator is a next-generation universal handheld solution for both Honeywell and third-party devices for configuring, calibrating, monitoring and diagnosing field devices.

The solution consists of an intuitive smart app supported on the Android and Microsoft Windows mobility platforms that provide flexible and reliable communications to Universal HART, Modbus, and Honeywell DE devices through Bluetooth®.

CAUTION: Handle the Honeywell Versatilis Advanced Communication Interface with care and follow antistatic handling precautions.

# Honeywell Versatilis Advanced Communication Interface

The Honeywell Versatilis Advanced Communication Interface /Modem is a next generation communication device. It converts conventional field devices to smart field devices and helps field devices communicate with the Honeywell Versatilis Configurator app through Bluetooth.

The modem has a simple toggle button to switch between protocols with an LED indicator.

Users can select the protocol depending on the connected field device model.

The modem allows users to:

- Configure HART, DE and Modbus devices.
- $\blacksquare$  Securely communicates with the field devices from a distance.

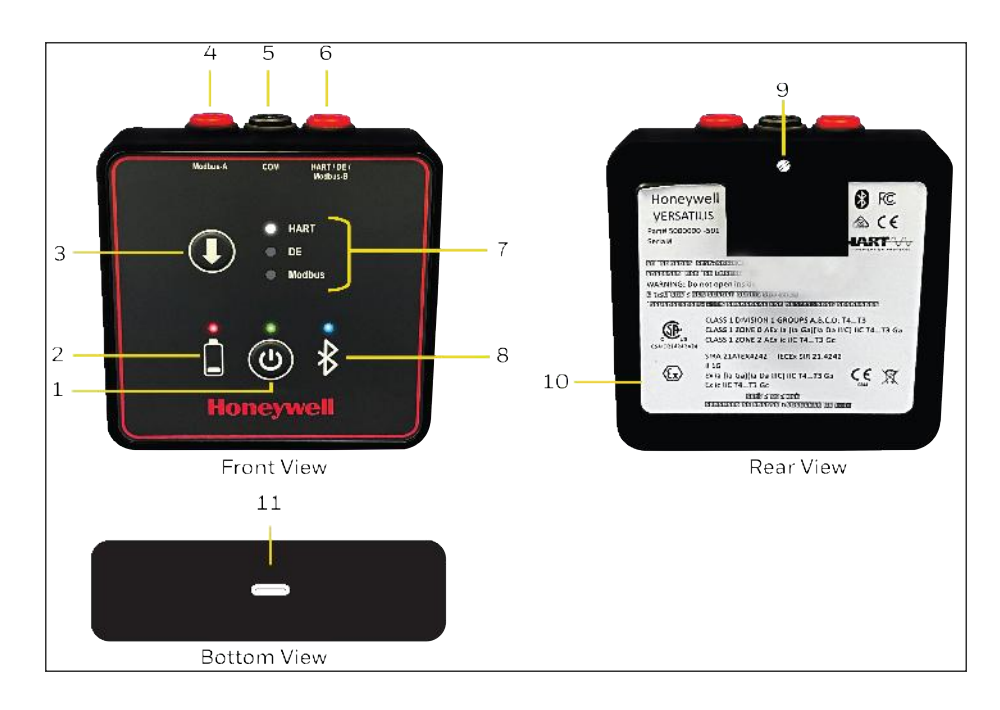

*Figure 2-1: Modem overview*

*Table 2-1: Modem overview*

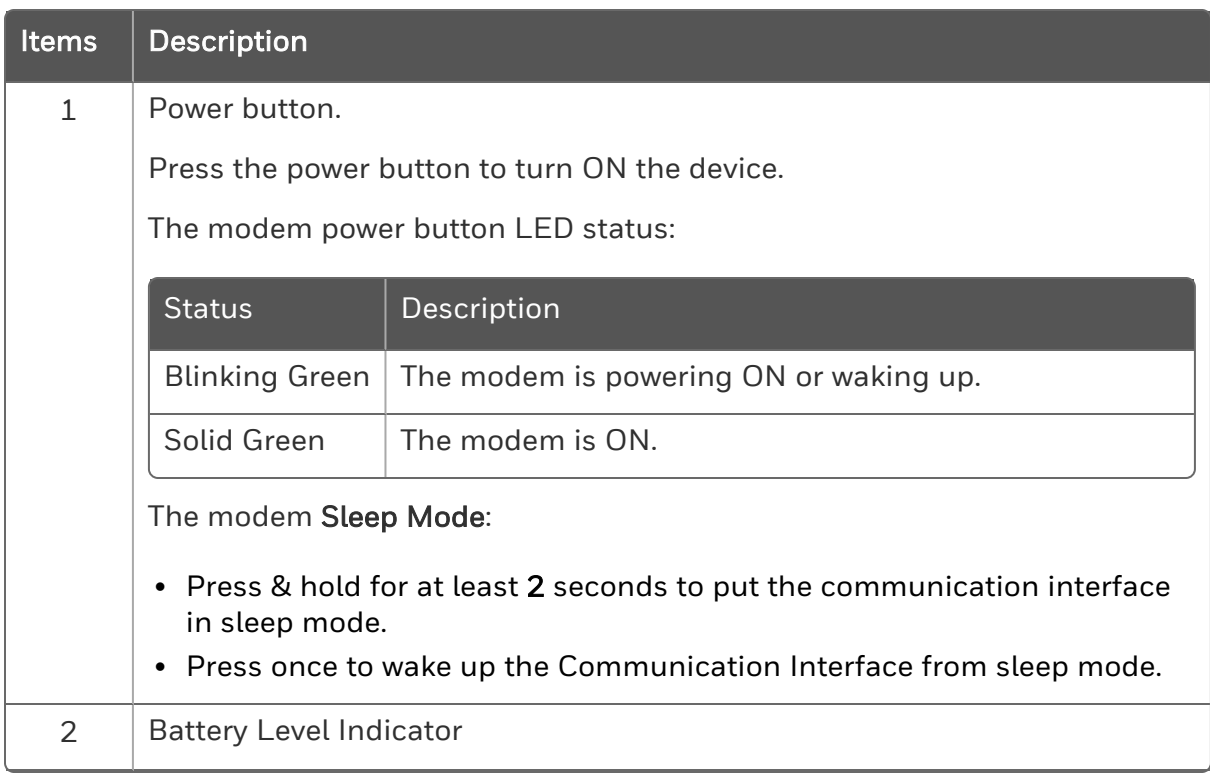

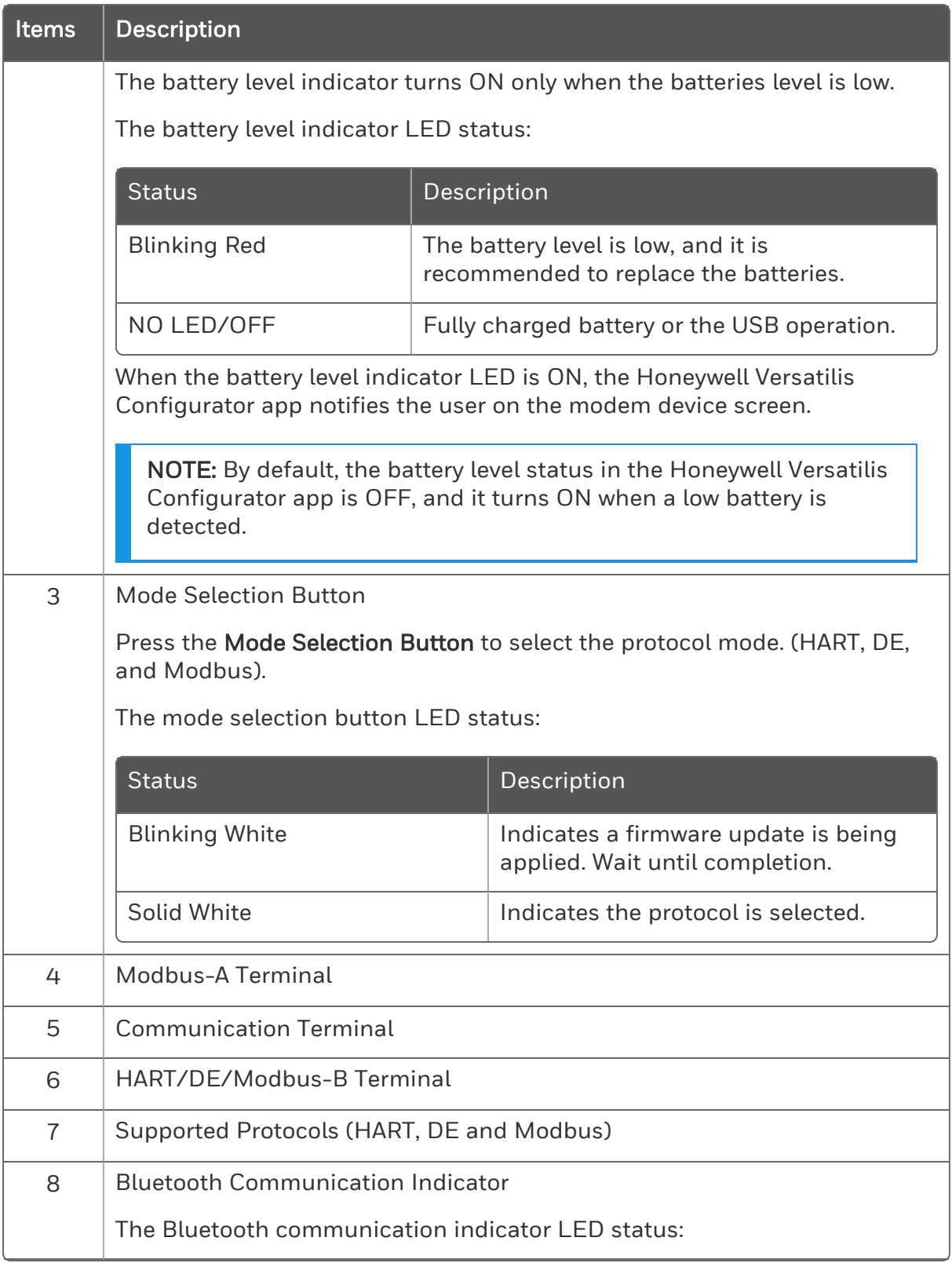

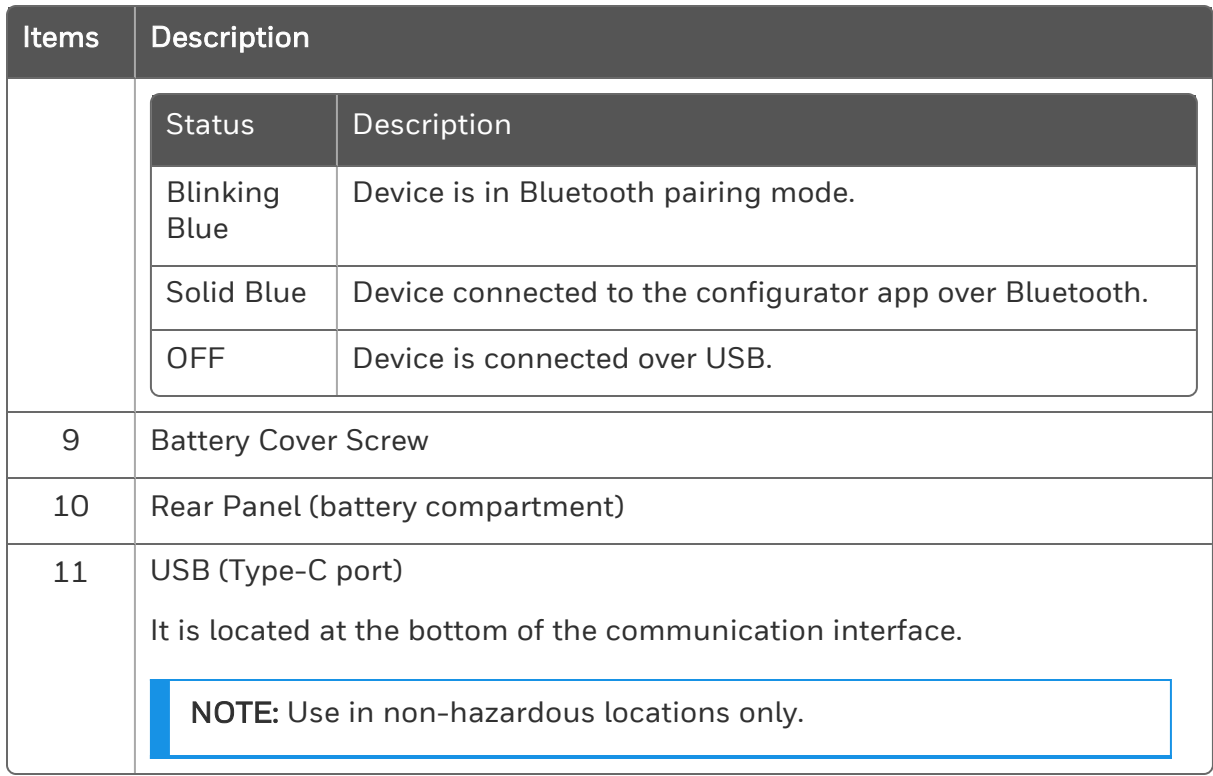

# Spare parts and Accessories

See the *Honeywell Versatilis Configurator Product specification document (34-ST-03-151)*.

# Honeywell Versatilis Configurator App

The Honeywell Versatilis Configurator app is used for configuring and maintaining the field devices based on HART, Digitally Enhanced (DE) and Modbus protocol. It simplifies the maintenance tasks, saves time, provides the flexibility and scalability to perform complete device configuration and management tasks in the platform environment through smart plant instrumentation.

The Honeywell Versatilis Configurator app supports online & offline configuration, diagnostics, simulation and management or Device description files and even FDI device packages.

The Honeywell Versatilis Configurator app communicates to the modem through Bluetooth or USB.

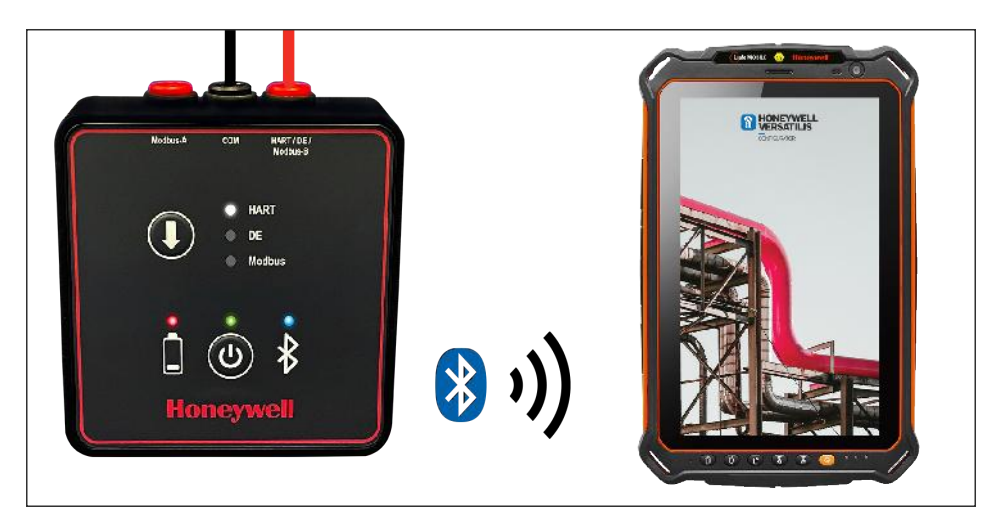

#### *Bluetooth communication to the tablet*

*Figure 2-2: Bluetooth communication to the tablet*

NOTE: The Honeywell Versatilis Communication Interface models configured for Canada support:

- a. DE and Modbus field devices over Bluetooth.
- b. HART field devices require USB communication to the tablet.

NOTE: All other Honeywell Versatilis Advanced Communication Interface models support HART, DE and Modbus over Bluetooth.

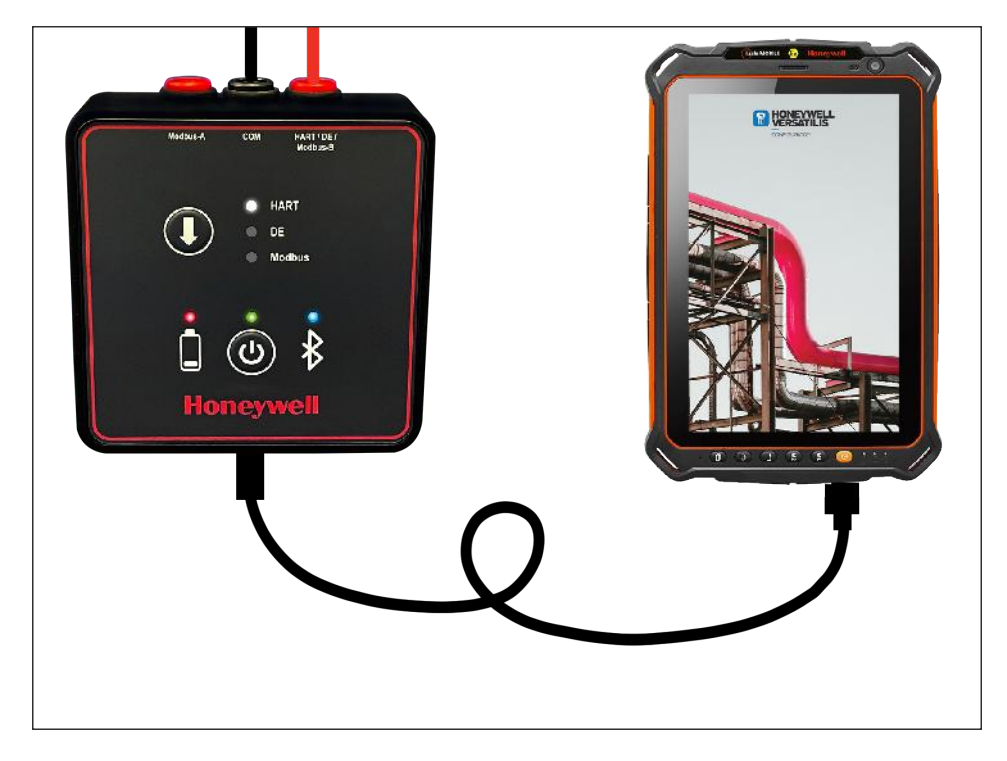

#### *USB communication to the tablet*

*Figure 2-3: USB communication to the tablet*

The Honeywell Versatilis Configurator app supports the Android and Windows platforms, and the Honeywell Versatilis Configurator app is available in both Microsoft Store and Google Play Store.

Honeywell also provides a tablet with pre-installed Honeywell Versatilis Configurator app for both Windows and Android.

NOTE: The Windows app can be installed on Windows 10 or higher operating systems. The Android app can be installed on Android 8 or higher versions.

For more information, see the *Honeywell Versatilis Configurator Product specification document (34-ST-03-151)*.

## User interface and mobility devices

For more information, see the *Honeywell Versatilis Configurator Product specification document (34-ST-03-151)*.

# Hazardous locations

Honeywell Versatilis Configuration Interface is available with CSA approval for Canada and USA, and IECEx, ATEX, UKCA. For other regions, see model selection guide in Honeywell Versatilis Product Specification document 34-ST-03-151.

For the applicable safety certificates, see *Honeywell Versatilis Quick Start Guide 34-ST-25-69*.

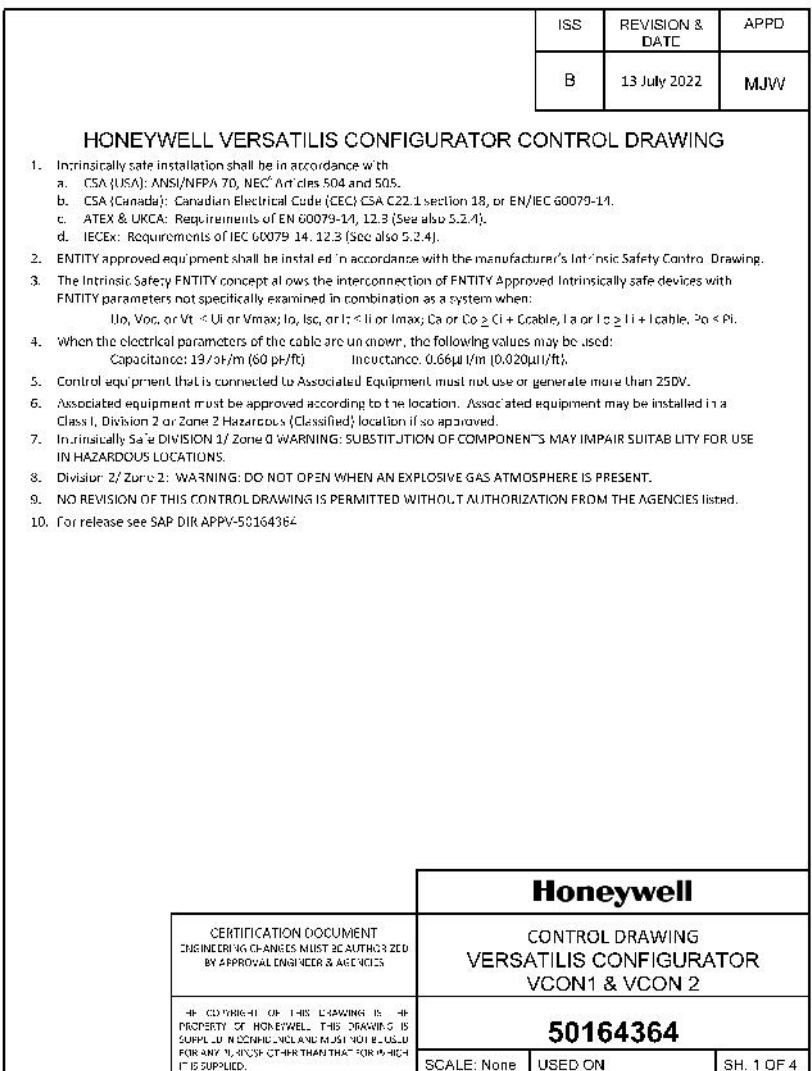

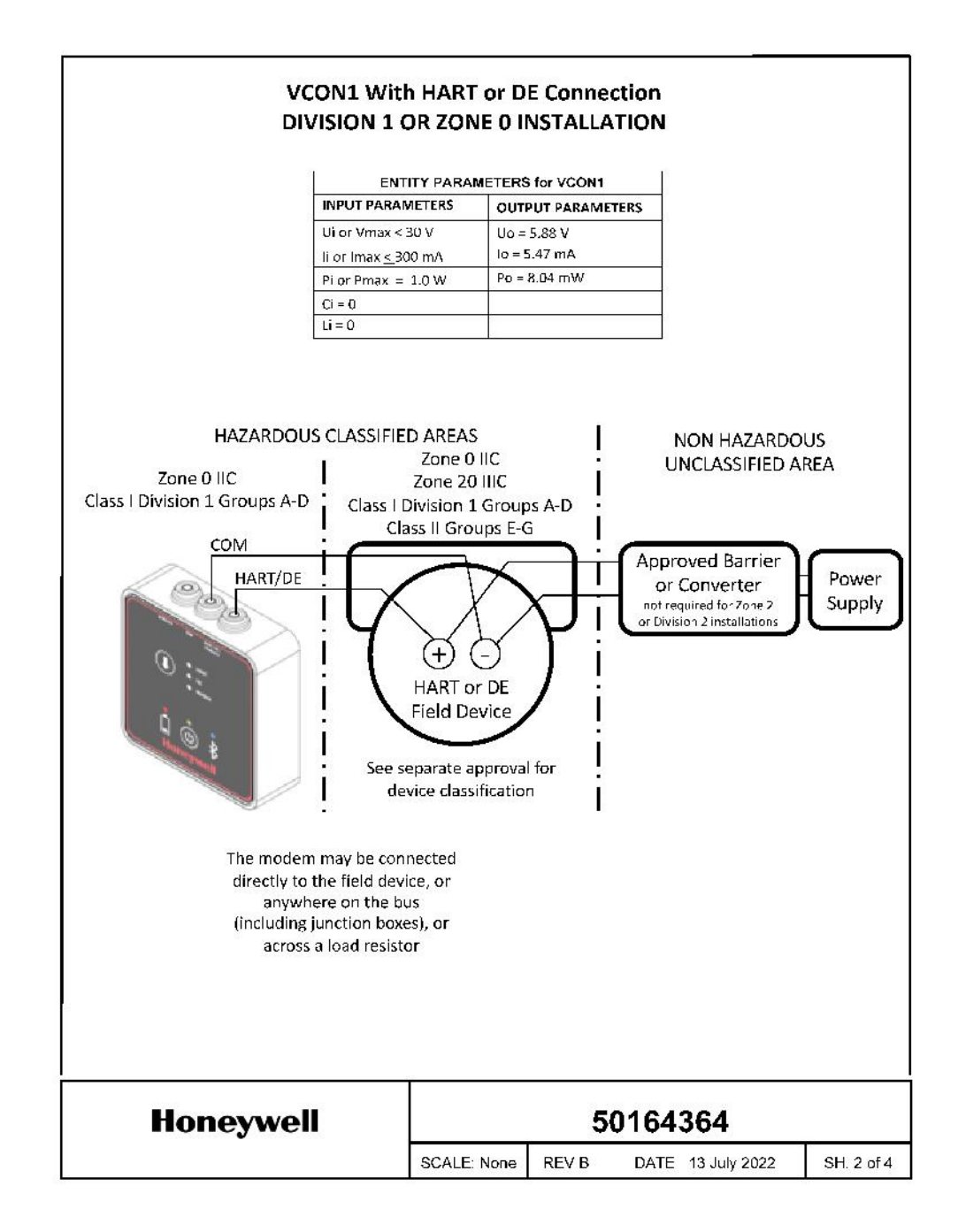

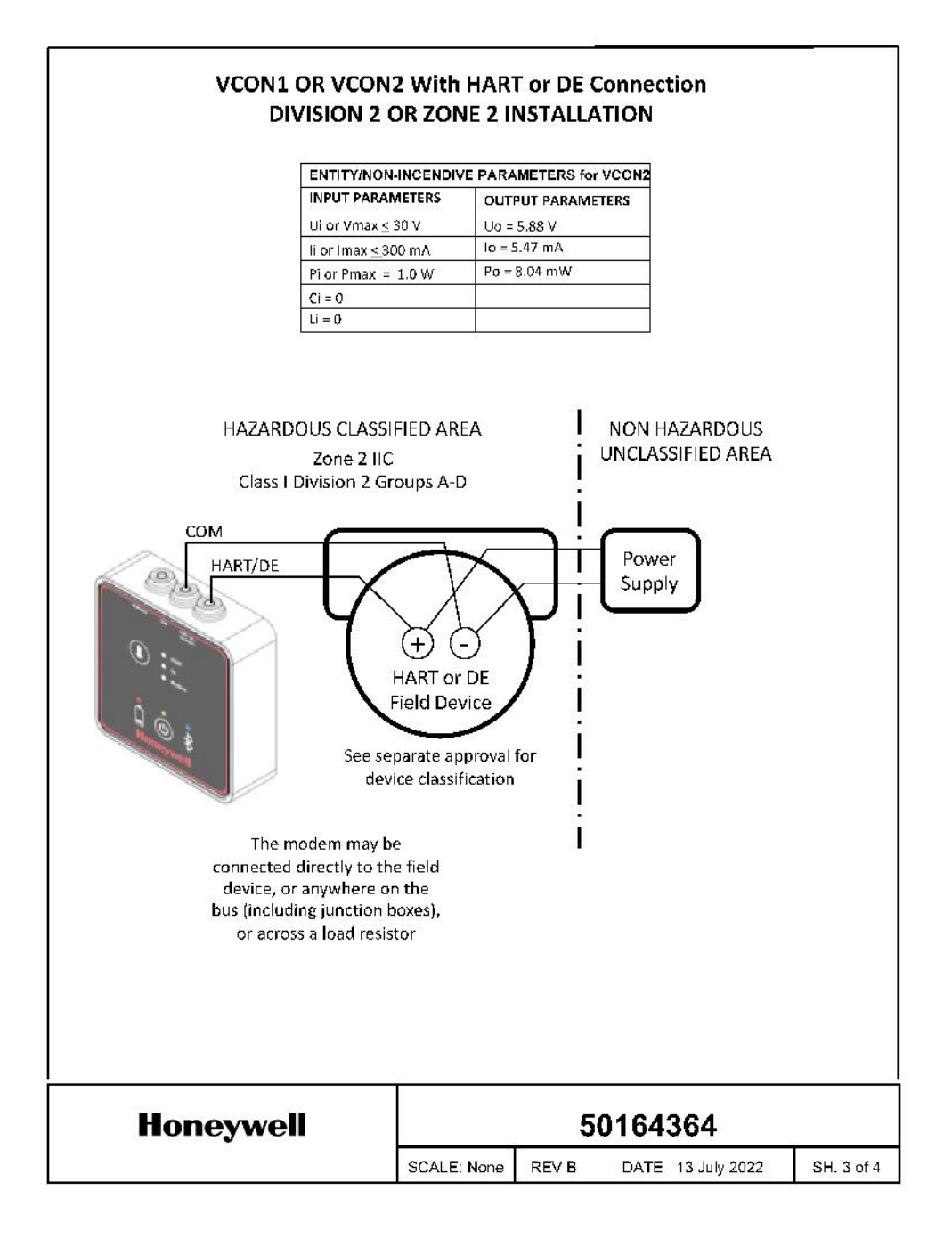

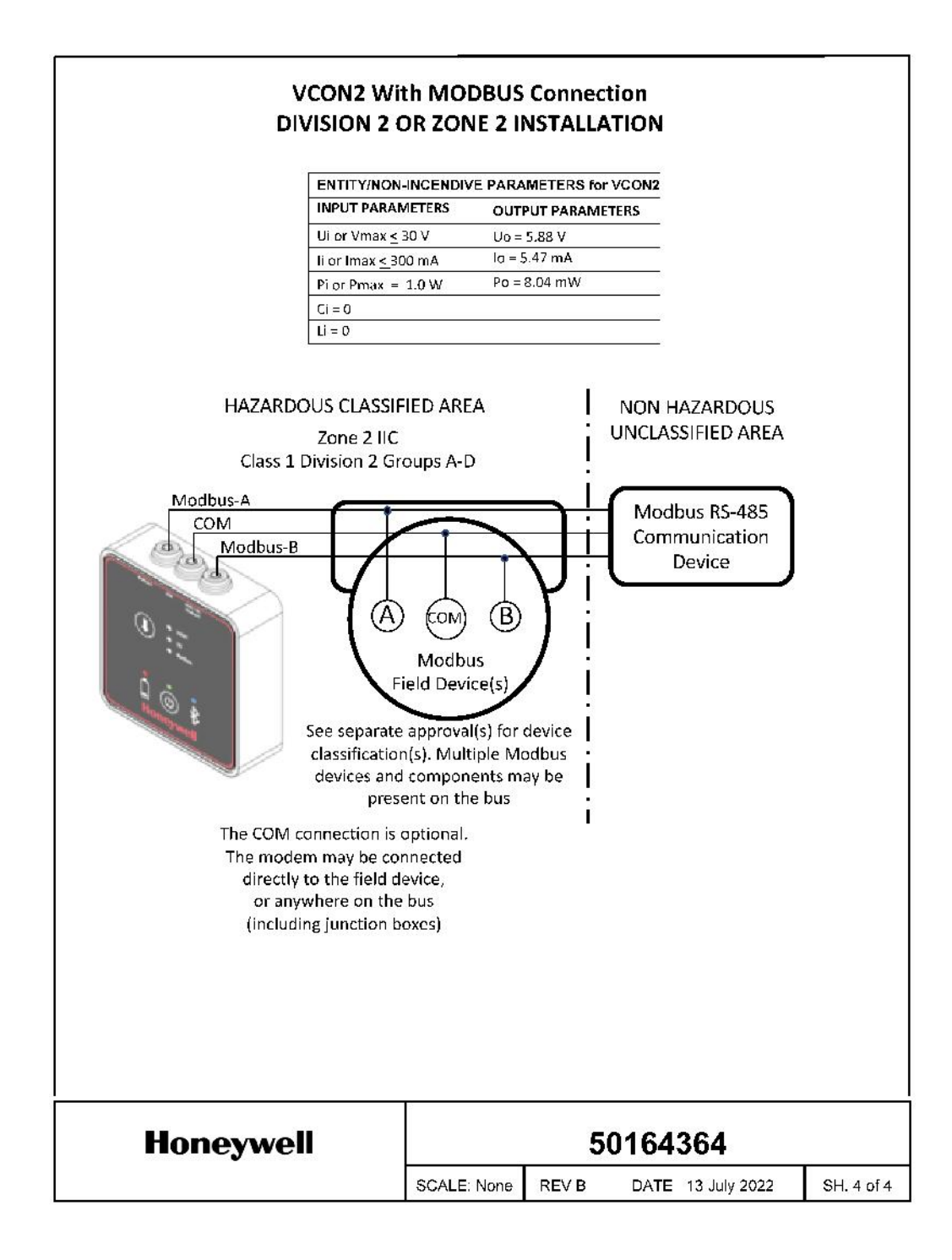

## Security considerations

#### Security and limitations

Honeywell Versatilis, like all handheld configurators, is intended to be used as an occasional offline service and diagnostic tool for field devices. It is not intended to be used as a component of a process infrastructure for the purpose of continuous monitoring and control.

The Honeywell Versatilis Configurator is a pass-through device that does not support user authentication or authorization and only supports a limited audit trail. It is the responsibility of the end-user to establish measures that are designed to deny unauthorized access and ensure the physical security of the Honeywell Versatilis and relevant field devices.

Users must assess security considerations for the use of a mobility device within a process area and provide necessary restrictions on the use of the mobility device with other applications and network connections.

Application logs are restricted to read-only, and access to log files is defined as per OS folder/file access permissions. Ensure that only Admin user has full access to log files.

#### Bluetooth connection security

The Honeywell Versatilis Configurator app and mobility device are paired to the Honeywell Versatilis Communication Interface using Secured Simple Pairing to establish a key for data encryption. The Bluetooth Serial Port Profile is then used as a standard interface to the Honeywell Versatilis applications with data passed between the tablet and the communication interface using the encryption key generated during the pairing process.

Pairing to the communication interface requires physical access as the pairing mode is only enabled for a short time after powering the communication interface. To minimize opportunities for the pairing of the communication interface to unauthorized host devices, the user should turn off the communication interface and disconnect it from any transmitter when not in use.

For security assessment, the wired connection of the communication interface to a transmitter as well as powering on the communication interface are regarded as physical interactions by a local user to authorize access.

**CHAPTER** 

# Setup the Honeywell Versatilis Advanced Communication Interface

#### General precautions and battery safety

#### General precautions

3 **SETUP**

The equipment security may be compromised if not installed according to Honeywell specifications.

It is the system assembler's responsibility to ensure the safety of any system incorporating the equipment.

Use only with a soft and damp cloth to clean.

#### General battery safety

Only use the approved batteries listed. Carefully follow all instructions and warnings on the battery label and package. Using other batteries may void the hazardous location certification of the device.

Replace all the communication interface batteries at the same time. The replacement of a partial set or mixing of batteries from the different chemical systems exposes the device to the possibility of electrolyte leakage and damage through over-discharge of the lower capacity batteries.

Only recharge NiMH batteries that are designed specifically to be recharged. Do not recharge Alkaline batteries. It can cause leakage or rupture in rare cases.

Do not heat or open batteries. It may cause a risk of chemical burns or battery ruptures in rare cases.

Replace the batteries as soon as their performance becomes unsatisfactory.

#### General battery safety

Before installing fresh batteries, ensure that the contact surfaces in the communication interface battery compartment are visually clean and bright.

The batteries should be removed from the communication interface if they are not used for an extended period of time. The communication interface consumes a small amount of power while the batteries are installed, and the communication interface is in sleep mode.

Consider recycling the product and packaging materials. If possible, remove batteries from the product first and recycle/dispose them separately, in accordance with the battery manufacturer recommendations. The product should be disposed in accordance with local and national regulations.

## Install batteries in the modem

The modem ships with two sets of rechargeable batteries and a charger.

The approved batteries for modem are:

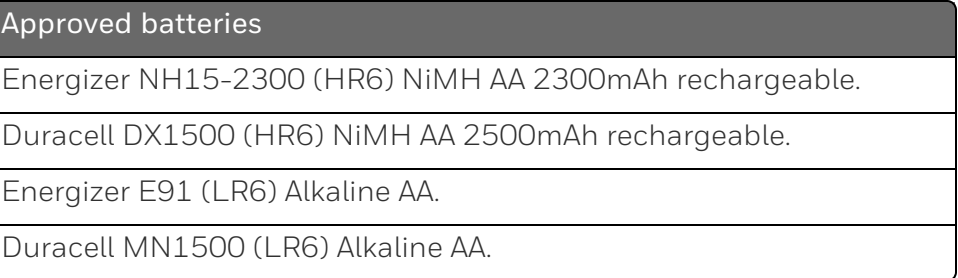

Follow the below procedure to install batteries:

- 1. Locate the screw on the rear side of the communication interface.
- 2. Loosen and remove the screw using a Phillips screwdriver (#0 or #1).
- 3. Remove the rear panel.
- 4. Insert the three AA batteries in the slots with the positive and negative poles in the correct direction.
- 5. Position the rear panel and insert the screw.
- 6. Tighten the screw with the Phillips screwdriver.

NOTE: The modem is set to sleep mode after 20 minutes of inactivity, which can be configurable through the Honeywell Versatilis Configurator app.

NOTE: In the HART mode, the battery life is up to 40 hours.

NOTE: In the DE and Modbus mode, the battery life is up to 30 hours.

## Connect the modem to the USB power source

The modem can use power directly instead of batteries through USB Type-C port.

To connect the USB Type-C to power source:

- 1. Connect the USB adapter to the plug.
- 2. Connect USB Type-C to the modem and supply the power.

NOTE: The USB connection must not be used in hazardous locations.

## **Precautions**

User must remember the following safety measures before operating the modem:

- All screws have been firmly secured.
- Batteries must be removed, recharged, and replaced only in nonhazardous areas.
- Opening the USB connector cover in hazardous areas is not permitted.
- $\blacksquare$  If batteries are found to have leaked within the battery enclosure, the unit must be removed from service.

# Connect the modem to the field device

## Connect to the HART/DE field devices

Connect the supplied black and red cables as shown below:

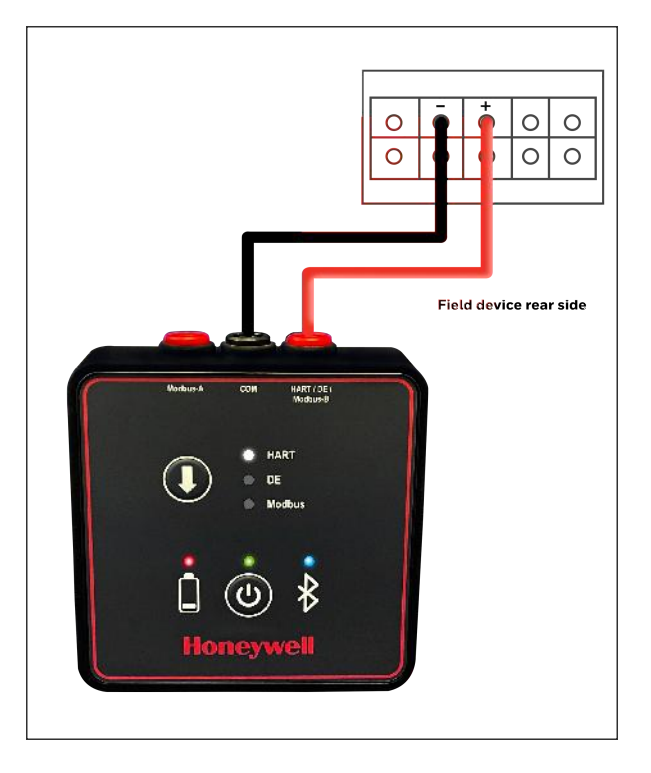

*Figure 3-1: Connect to the HART/DE field devices*

## Connect to the Modbus field devices

Connect the supplied black and red cables as shown below:

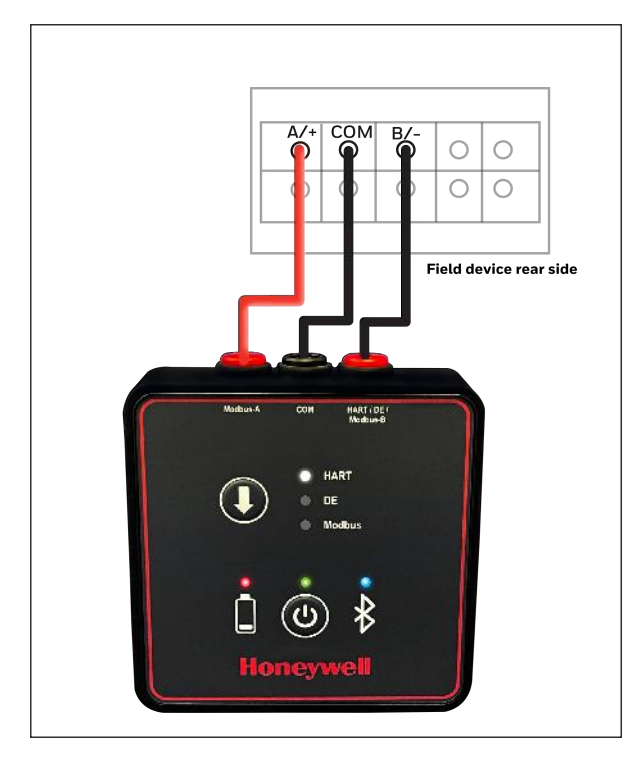

*Figure 3-2: Connect to the Modbus field devices*

# Install the Honeywell Versatilis Configurator app

To download the Honeywell Versatilis Configurator app, follow the steps described below for respective platforms:

NOTE: Make sure the device is connected to a strong internet connection while downloading the Honeywell Versatilis Configurator app.

*Table 3-1: Download and installation procedure*

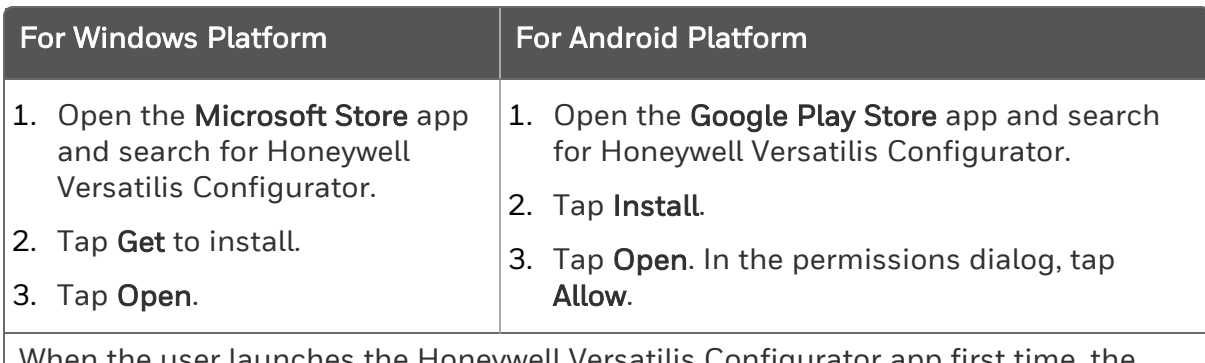

When the user launches the Honeywell Versatilis Configurator app first time, the app gives a tour of its overall features.

- 4. Tap the right and left arrows to move the screens to understand the Honeywell Versatilis Configurator app features or tap >>| end the tour.
- 5. The Honeywell Versatilis Configurator app opens with dashboard screen.

The Honeywell Versatilis Configurator app can also be downloaded from the Honeywell Versatilis Configurator product page, through the following steps:

- 1. Tap the above link.
- 2. On the Honeywell Versatilis Configurator product page, tap the Resources tab.
- 3. Tap the Honeywell Versatilis Configurator Software Download Datasheet; the file is opened in the web browser.

Follow the installation instructions provided in the document to download and install the Honeywell Versatilis Configurator app for the respective platform.

Before you start the Honeywell Versatilis Configurator app, turn on the Bluetooth in the tablet.

#### Turn on the Bluetooth

*Table 3-2: Turn on the Bluetooth*

| <b>Windows</b> |                                                                                                    | <b>Android</b> |                                                                            |
|----------------|----------------------------------------------------------------------------------------------------|----------------|----------------------------------------------------------------------------|
|                | In the <b>Windows</b> tablet:                                                                                                    |                | In the <b>Android</b> tablet:                                              |
|                | 1. Tap the Start button, then select<br>Settings > Devices > Bluetooth &<br>other devices.<br>2. Select the Bluetooth toggle to turn<br>it ON. |                | 1. From the <b>Home</b> screen, tap <b>Menu</b> ><br>Settings > Bluetooth. |
|                |                                                                                                    |                | 2. Tap the Bluetooth to turn on.                                           |
|                |                                                                                                    |                | 3. Tap the check box to make it visible to other<br>Bluetooth devices.     |
|                |                                                                                                    |                | 4. A list of available devices are displayed.                              |

## Before you start the Honeywell Versatilis Configurator app:

- Make sure the modem terminals are connected to the field devices as per the field device communication protocol.
- Make sure the field device protocol matches the modem protocol.
- Make sure the tablet has the Bluetooth turned ON.
- Make sure the modem Bluetooth is indicating the pairing mode.
- The Honeywell Versatilis modem must be updated to the latest firmware to use the latest Honeywell Versatilis Configurator app. See "Firmware upgrade" on page 62.

# Secure operations

#### **Introduction**

The Honeywell Versatilis Lifecycle application (LCA) allows you to provide real-time updates and capture logs of your instrumentation assets while working in the field.

#### Register the device (Tablet) in the Honeywell Versatilis Lifecycle application

Prerequisites:

- Install both the Honeywell Versatilis Configurator app and Honeywell Versatilis Lifecycle application in the same device.
- Administrators must register with Honeywell Versatilis Lifecycle application. For more information , see *Sign in* section in *Honeywell Versatilis Lifecycle solution User's guide.*

NOTE: Contact your Honeywell Versatilis Administrator to assign permissions to access the Honeywell Versatilis Lifecycle application for the respective sites.

To add a device in the Honeywell Versatilis Lifecycle application:

- 1. Open the Honeywell Versatilis Lifecycle application.
- 2. Tap Login and enter Honeywell approved credentials.

NOTE: Honeywell Versatilis Administrators can login to the secure authentication server using their existing Honeywell Versatilis username and password.

- 3. Tap Menu > Settings > Device Management. The device management screen appears.
	- a. If a device is already registered, the registered device is shown with This Device icon.
	- b. If the device is not listed, tap  $\bigoplus$  on the bottom right hand of the screen. Enter the name for the device, and tap Generate Client ID.
- 4. Copy the Security Key and tap Go to the Configurator. The Honeywell Versatilis Configurator app open request pop-up appears, tap Open.

NOTE: Copying or entering an invalid security key leads to authentication failure.

- 5. In the Honeywell Versatilis Configurator app, paste the security key and tap Connect.
- 6. On the Device Registration success dialog, tap OK.

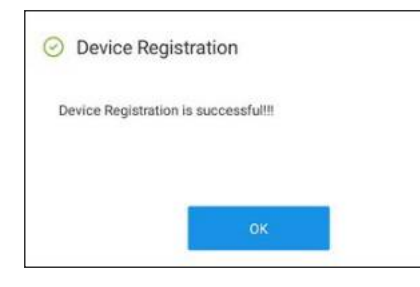

The device is now authenticated, return to the Honeywell Versatilis Lifecycle application.

#### Secure configuration of the Instrument

Prerequisites:

- The device must be added and authenticated in the Honeywell Versatilis Lifecycle application.
- The Honeywell Versatilis Configurator app must be connected to the instrument. See Connect the Honeywell Versatilis Configurator app to the modem.

To configure the instrument:

- 1. Open the Honeywell Versatilis Lifecycle application.
- 2. Tap Login and enter Honeywell approved credentials.

NOTE: Honeywell Versatilis Administrators can login to the secure authentication server using their existing Honeywell Versatilis username and password.

- 3. Tap Menu > Site Instruments. The site instrument screen appears.
- 4. Use search option to filter the instruments by Serial #/ Model #/Tag:
- If the instrument is available, it is shown in the search results.
- If the instrument is not available,
	- a. Tap  $\bigoplus$ . Add the instrument screen appears.
	- b. Enter all mandatory fields, and tap Save.

The instrument is added and is shown in the Instruments tab in Honeywell Versatilis Lifecycle application.

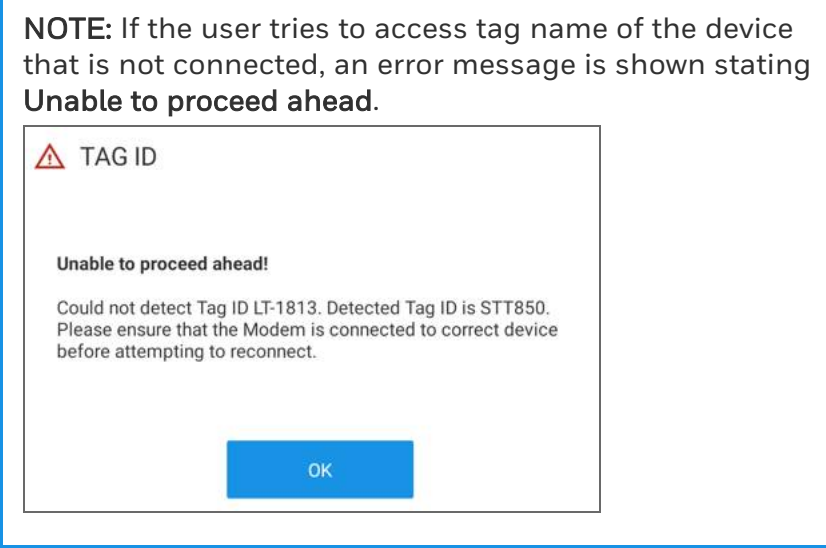

5. The Instrument details screen appears. Tap Configure Instrument. The Honeywell Versatilis Configurator app opens with pop-up, tap Open.

The Honeywell Versatilis Configurator app opens with secure session. See Dashboard screen.

6. Configure the instrument. For more information see Online Configuration .

#### Logbook:

To see the list of exported logs in the Honeywell Versatilis Lifecycle solution, tap Menu > Site Instruments > Instrument Details > Logbook.

To export instrument logs from Honeywell Versatilis Configurator app, see export configuration history to LCA.

**CHAPTER** 

# 4 **HONEYWELL VERSATILIS CONFIGURATOR APP**

Open the Honeywell Versatilis Configurator app. The following dashboard screen appears:

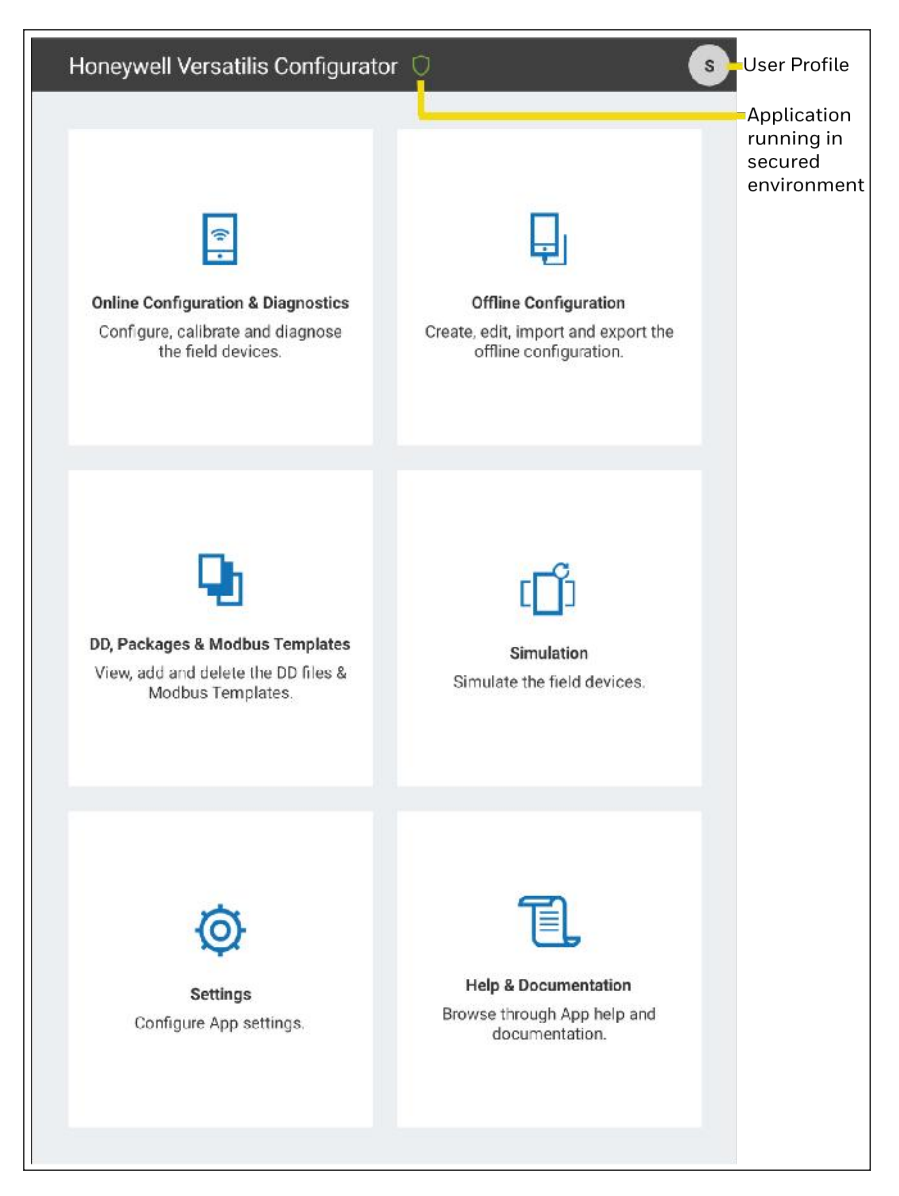

*Figure 4-1: Dashboard screen*

# Online Configuration and Diagnostics

The Online Configuration lets users upload a device configuration and modify the parameters and send it to the device in real-time.

#### Connect the Honeywell Versatilis Configurator app to the modem

- 1. Open the Honeywell Versatilis Configurator app.
- 2. Tap Online Configuration & Diagnostics. The Modem Selection screen appears:

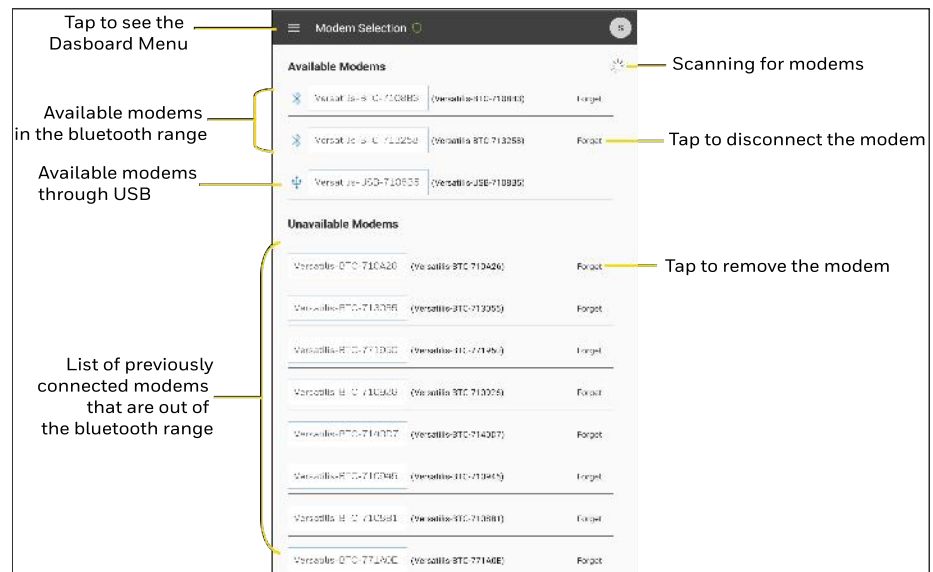

*Figure 4-2: Modem selection screen*

3. Tap the modem which needs to connect. Post connection, the modem screen appears.

## Connect the Honeywell Versatilis Configurator app to the field device

Prerequisite: Connect the Honeywell Versatilis Configurator app to the modem.

## To connect DE/HART field devices

1. Once the modem is connected to the Honeywell Versatilis Configurator app, the Modem information screen appears:

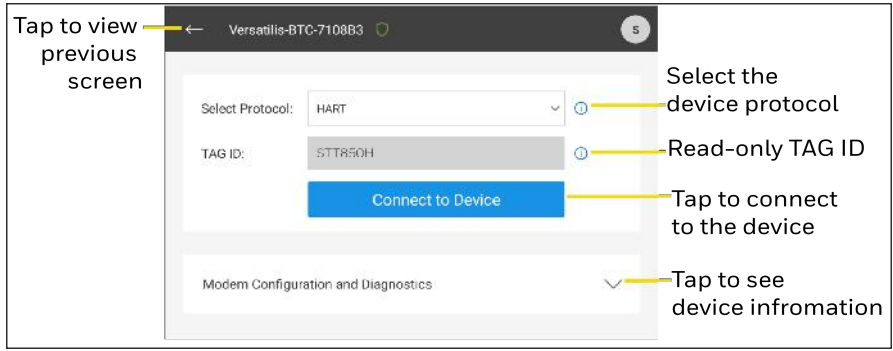

*Figure 4-3: DE/HART selection screen*

- 2. Select the DE or HART Protocol.
- 3. The device TAG ID is carried over from the Honeywell Versatilis Lifecycle application. If not, enter the TAG ID (optional).
- 4. Tap Connect to Device.
- 5. Based on the selected field device protocol, the following scenarios occur:
	- If you have selected the DE protocol. Then, the device is connected automatically.
	- $\bullet$  If you have selected the HART protocol, with poll address 'O'. Then, the device is connected automatically.
	- If you have selected the HART protocol, with poll address not '0'. A pop-up to select device poll address appears. See the

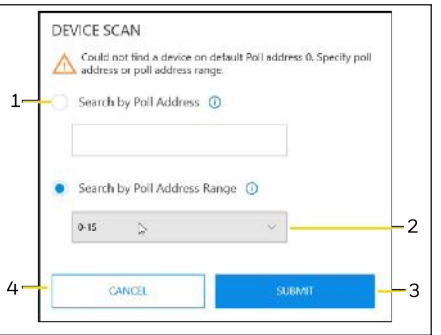

#### below figure and table for more details.

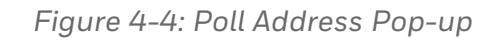

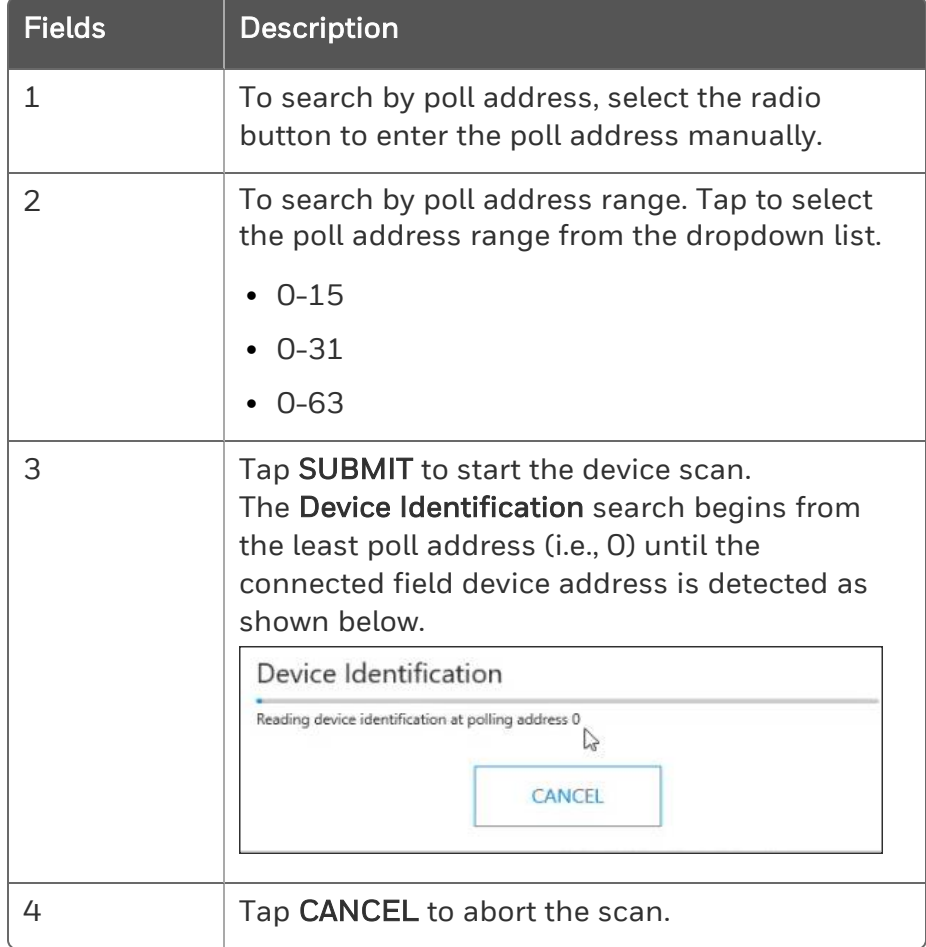

Post connection, the Quick Configuration screen appears.

## To connect Modbus field devices

1. Once the modem is connected to the Honeywell Versatilis Configurator app, on the Modem information screen, select the Modbus protocol. The following screen appears:

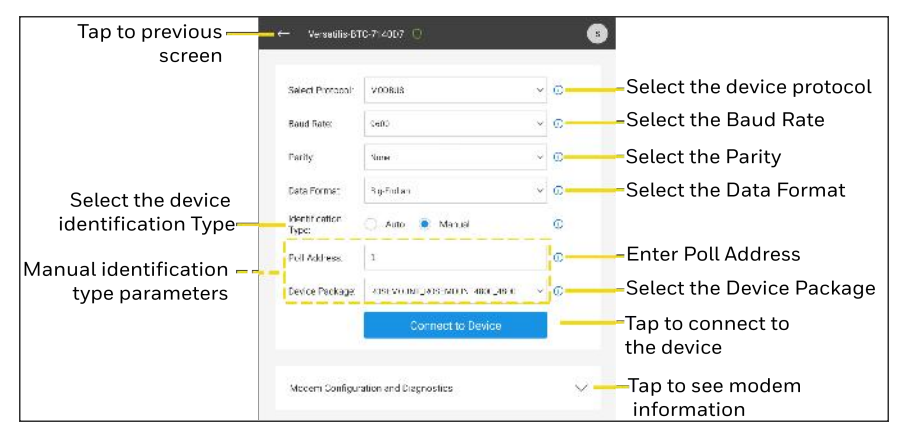

*Figure 4-5: Modbus selection screen*

- 2. Identification type- based on the requirement, select Auto or Manual.
	- Manual The user must provide the Poll Address and Device Package details as required.
	- Auto If the device supports function code 43, App automatically detects the device. See the following function codes.

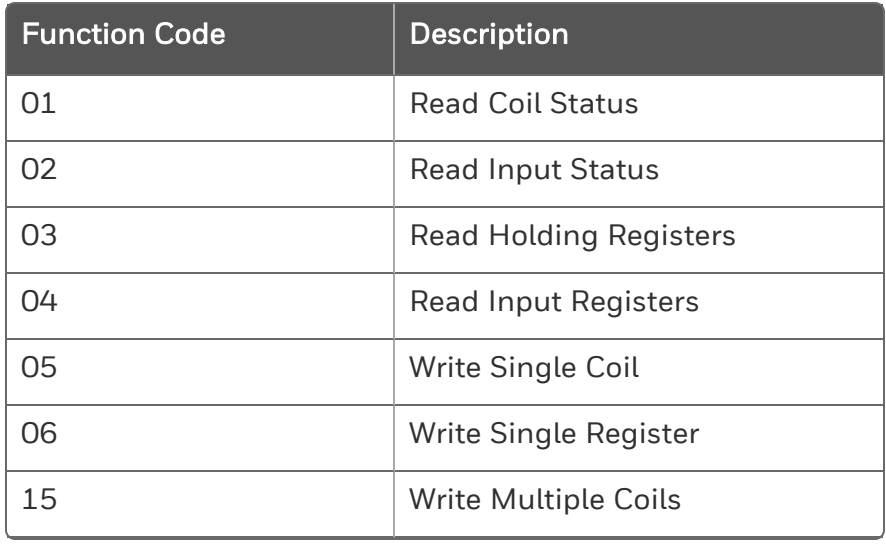

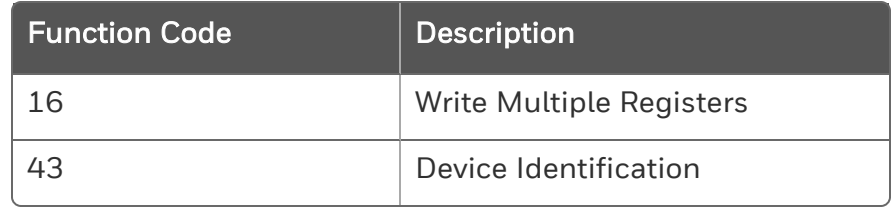

NOTE: For Poll Address, refer the respective Modbus device's user manual.

- 3. To read more about the modem, tap Modem Configuration and Diagnostics.
	- a. If the modem is using batteries:

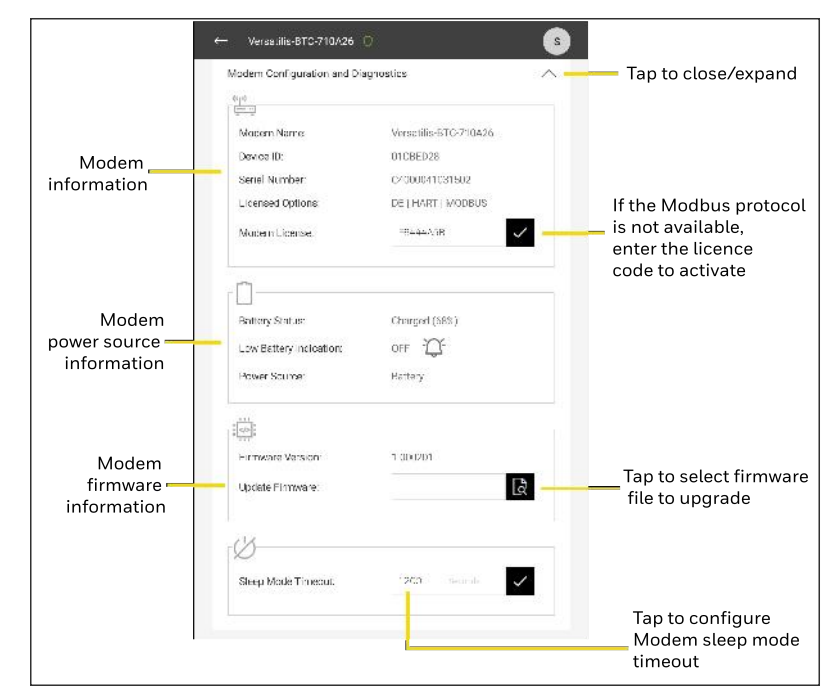

*Figure 4-6: Modem using batteries*

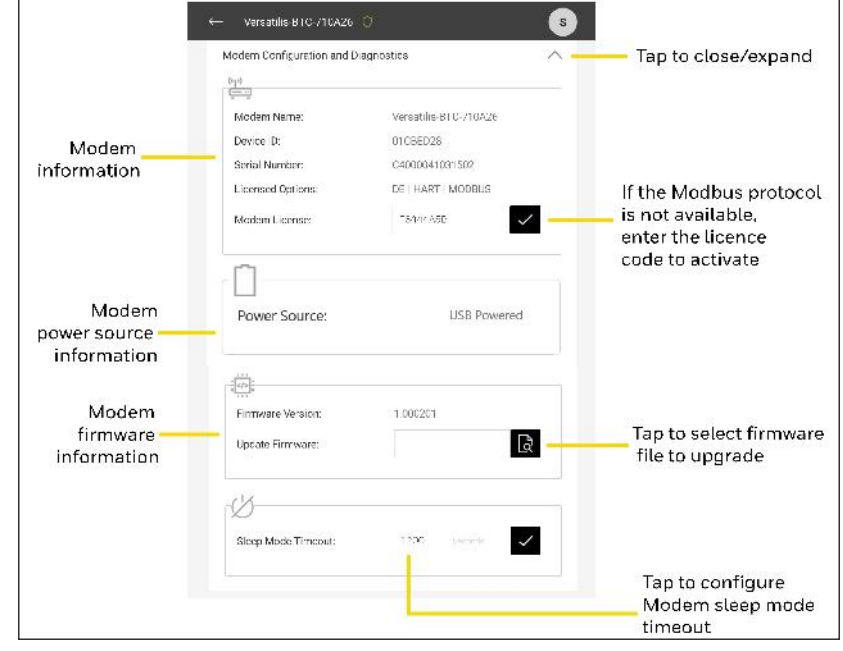

b. If the modem is using USB power:

*Figure 4-7: Modem using USB power*

NOTE: If the Honeywell Versatilis Modem is not supporting Modbus, enter the license code to activate the protocol. See Installing protocol license.

4. Tap Connect to Device. Post connection, the Quick Configuration screen appears.

#### Configure the Basic Parameters (Quick Configuration)

The Quick Configuration lets the user to configure field device basic parameters quickly.

To configure the basic parameters:

- 1. Connect to the modem. See Connect the Honeywell Versatilis Configurator app to the modem.
- 2. Connect to the field device. See Connect the Honeywell Versatilis Configurator app to the field device.
- 3. Once the field device is connected, the Quick Configuration screen appears:

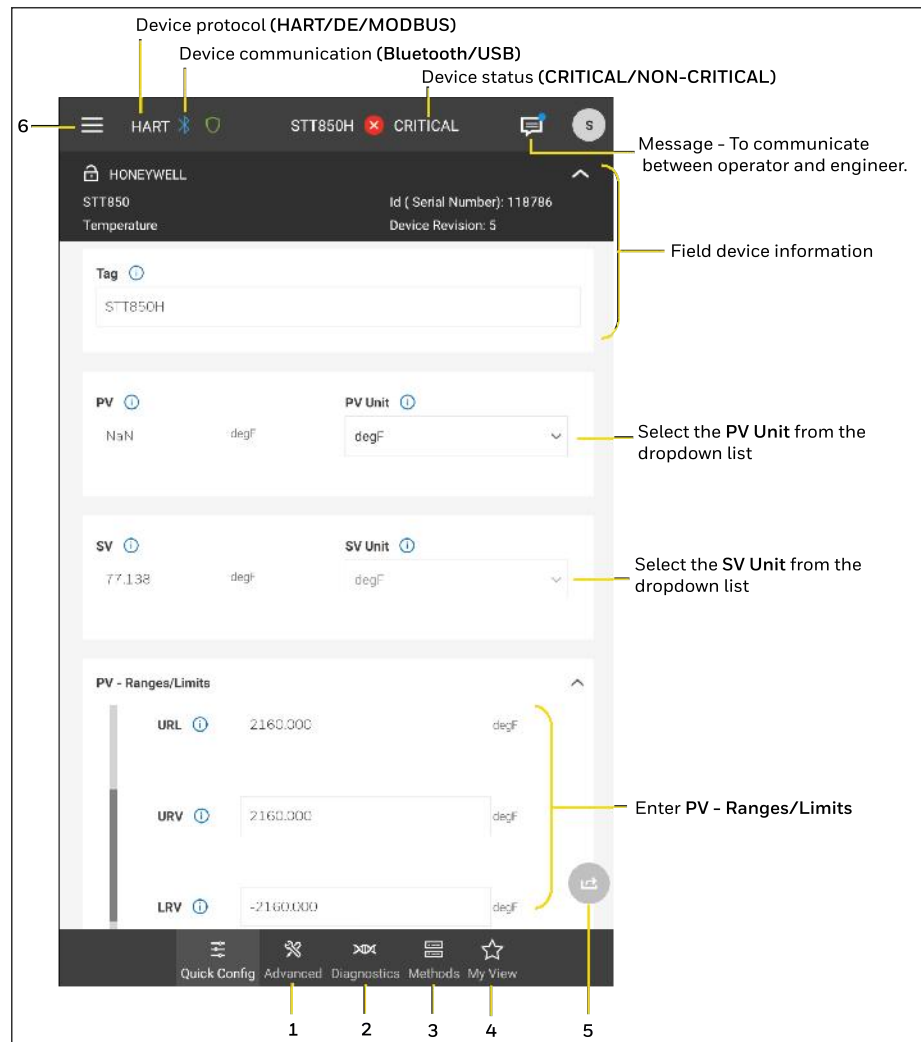

*Figure 4-8: Quick Configuration screen*

*Table 4-1: Quick Configuration screen callout description*

| <b>Items</b> | Description                                                         |
|--------------|---------------------------------------------------------------------|
|              | Advanced Configuration. See Configure Advanced Configuration.       |
| 2            | Diagnostics. See Viewing Diagnostics.                               |
| 3            | Methods. See Execute Methods.                                       |
|              | My View. See Configure My View.                                     |
| 5            | Send to Transmitter enables if any values are modified. Tap Send to |

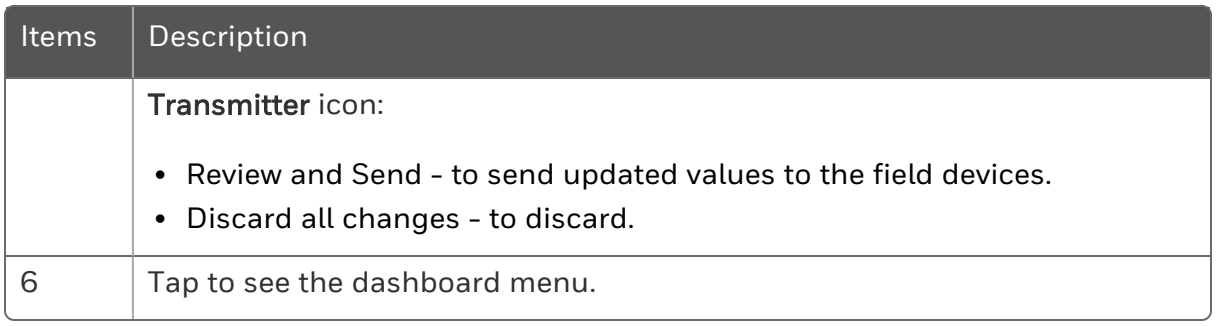

## Configure the Advanced Parameters (Advanced Configuration)

The Advanced Configuration lets users configure the device using the DD/FDI packages.

To configure the advanced parameters:

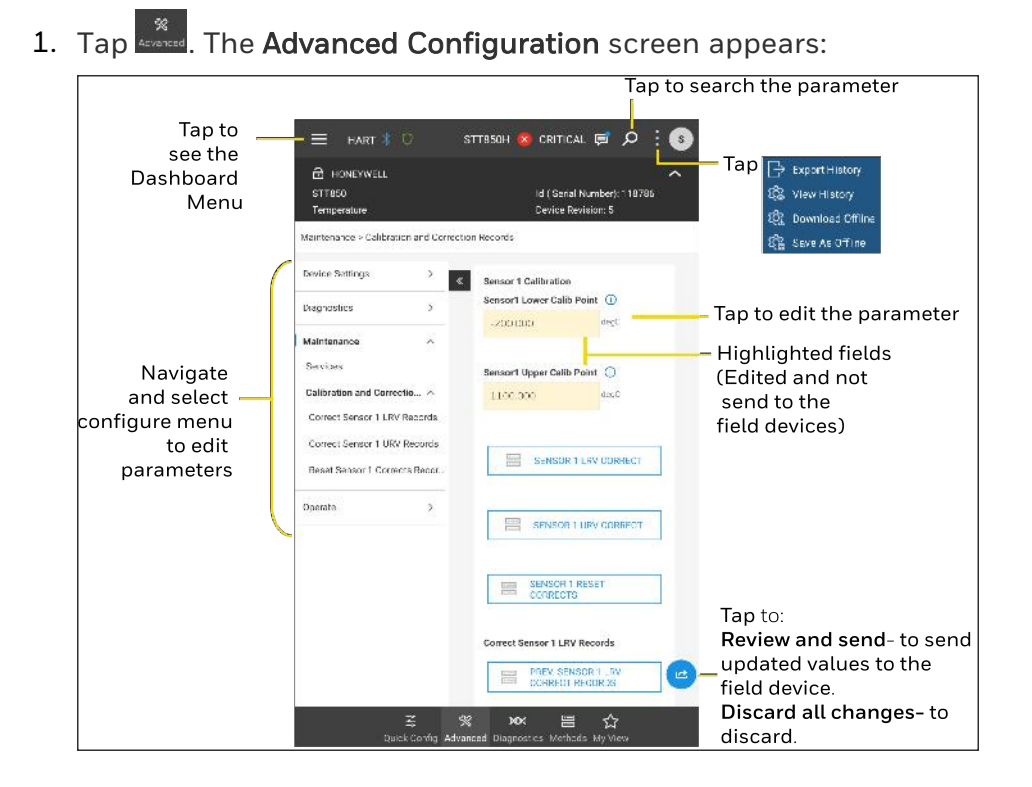

*Figure 4-9: Advanced configuration screen*

2. Once the parameters are edited, tap  $\Box$  > Review and send. The Change summary dialog appears:

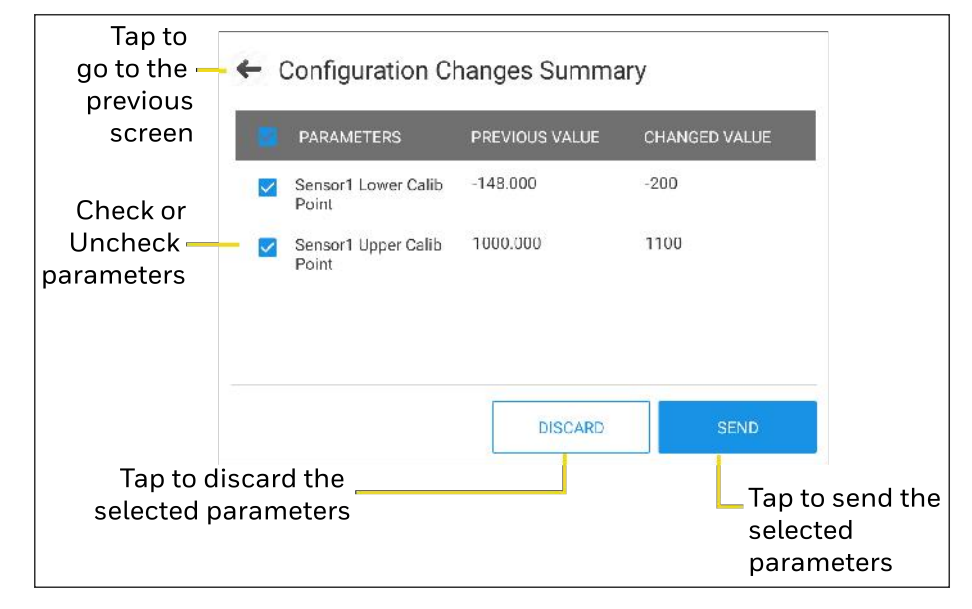

*Figure 4-10: Configuration changes summary*

NOTE: The Honeywell Versatilis Configurator app sends parameter to the device if the edited parameters are within the range. Otherwise, the Honeywell Versatilis Configurator app reverts the changes.

#### *To export the configuration history*

- 1. Tap  $\vdots$ ,  $\Rightarrow$  Export History
- 2. In the Export History dialog :
	- a. Enter the file name
	- b. Select File Format (PDF or FDM)
	- c. Select local storage, and then tap Export.

NOTE: Use CANCEL on the Export History dialog to stop exporting history to the local storage.

NOTE: Exporting configuration history takes approximately 5 to 6 minutes, do not close the Honeywell Versatilis Configurator app.

The configuration history is exported to the tablet local storage.

#### *To export the configuration history to LCA*

NOTE: This feature is available only when the device and instruments are added & authenticated in the Honeywell Versatilis Lifecycle application. See Register your device in the Honeywell Versatilis Lifecycle application.

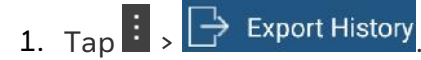

2. In the Export History dialog, select Honeywell Versatilis Lifecycle, and then tap Export.

NOTE: Only PDF file format is supported for all protocols, while exporting configuration history to Honeywell Versatilis Lifecycle.

The configuration history is exported to the Honeywell Versatilis Lifecycle application.

#### *To view the configuration history*

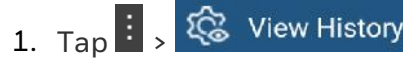

- 2. In the file explorer, choose the save configuration history and then tap Open.
- 3. Configuration history opens in PDF file format. Check the modified parameters.
- 4. Tap  $\blacktriangleright$ , in the Alert dialog, tap YES to go back to Advanced configuration.

#### *To download the offline configuration*

1. Tap  $\frac{1}{2}$ ,  $\frac{1}{2}$  Download Offline

- 2. In the Download dialog, navigate to the folder & select the offline configuration, and then tap Download.
- 3. Offline configuration downloads and opens in the Honeywell Versatilis Configurator app.

NOTE: Download offline configuration takes 5 to 6 minutes, do not close the Honeywell Versatilis Configurator app or switch the tabs.

- 4. Review the parameter values and modify them if required.
- 5. To send parameters to the field device:
	- $\bullet$  Tap  $\Box$  > Review and send to send the values to the field devices. (or)
	- $\bullet$  Tap  $\Box$  > Discard all changes to undo the changes.

#### *To save the online configuration as an offline configuration*

If the user wants to save the online configuration as an offline configuration, and import the same configuration to other devices, use Save as option.

Once all parameters are modified in the online configuration:

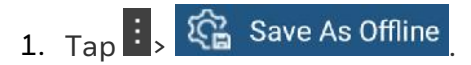

2. In the Save as dialog, enter the file name and then tap Save.

## Trend Charts

The trend charts lets user to view the trends over time for Modbus and HART field devices.

To view trend charts:

- 1. Tap  $\frac{1}{\sqrt{2}}$  The Advanced Configuration screen appears.
- 2. Tap Device Monitoring > Process/ Other Variables > Trend Charts, the following screen appears.

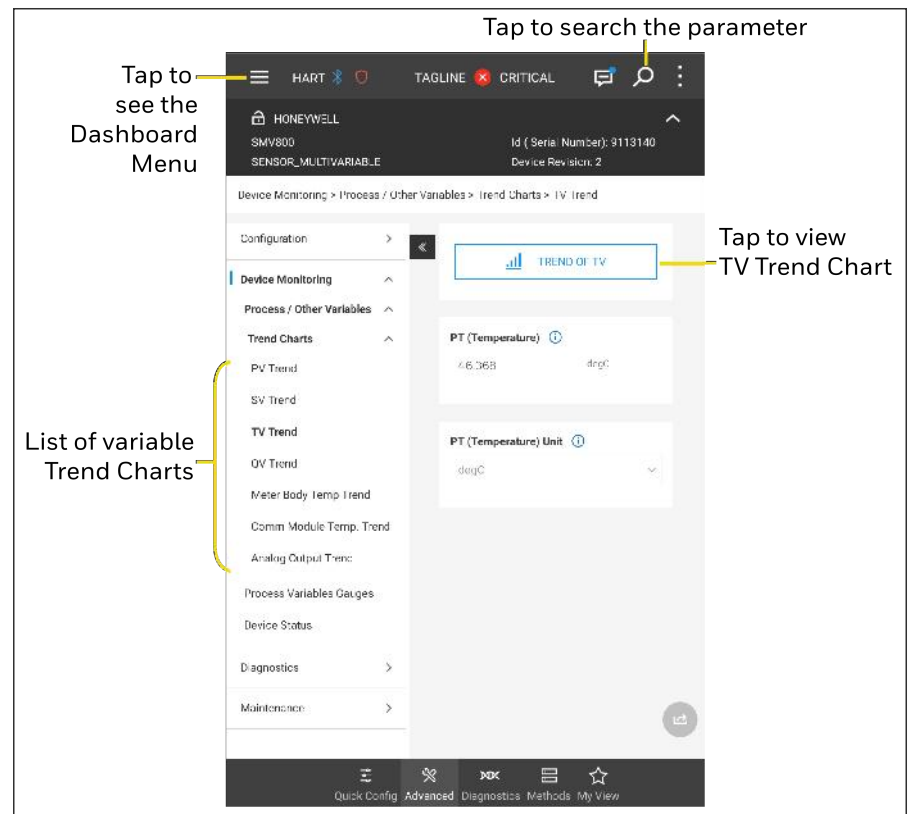

*Figure 4-11: List of Trend Charts*

3. Select the required variable trend to view and export individual data. The following figure shows the TV Trend:

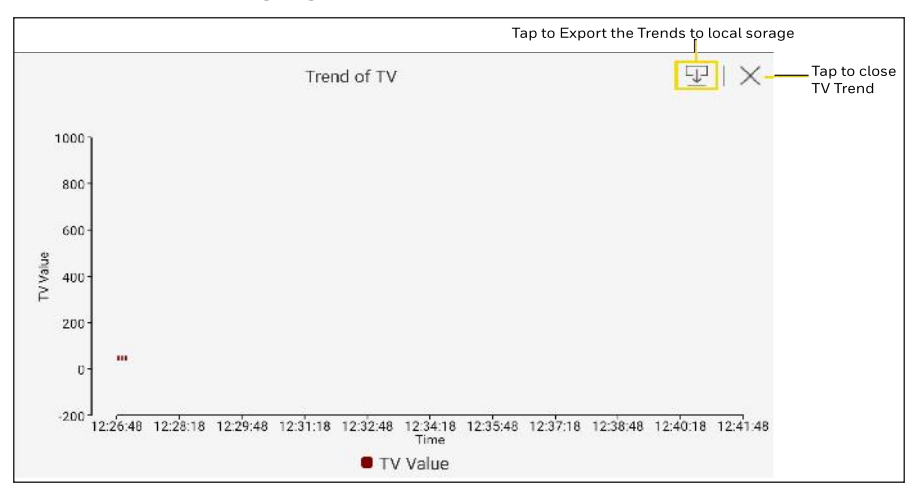

*Figure 4-12: Trend of TV variable*

#### *To export the Trends:*

- 1. Tap  $\overline{\mathbb{L}}$ .
- 2. In the file explorer, choose the destination and specify the file name, then tap SAVE.
- 3. A Export Trend dialog appears, tap OK.

The trend data is exported to the local storage in .csv format.

## Viewing Diagnostics

**NIM** 

The Diagnostics screen shows the details of field device diagnostics status with cause and resolution.

To view the field device diagnostics status:

1. Tap Diagnostics. The Diagnostics screen appears:

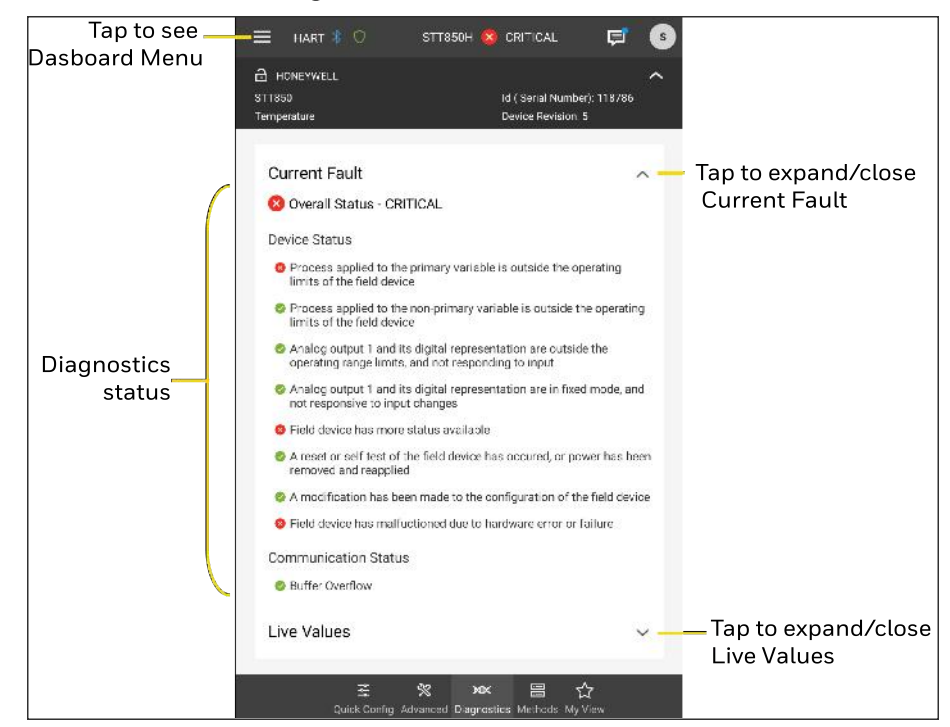

*Figure 4-13: Diagnostics screen*

See the Current Fault diagnostics status to understand the faults. Perform the required changes to resolve the faults.

## Execute Methods

Methods are preconfigured settings to perform specific tasks.

To use the Methods:

昌

1. Tap Methods . The Methods screen appears.

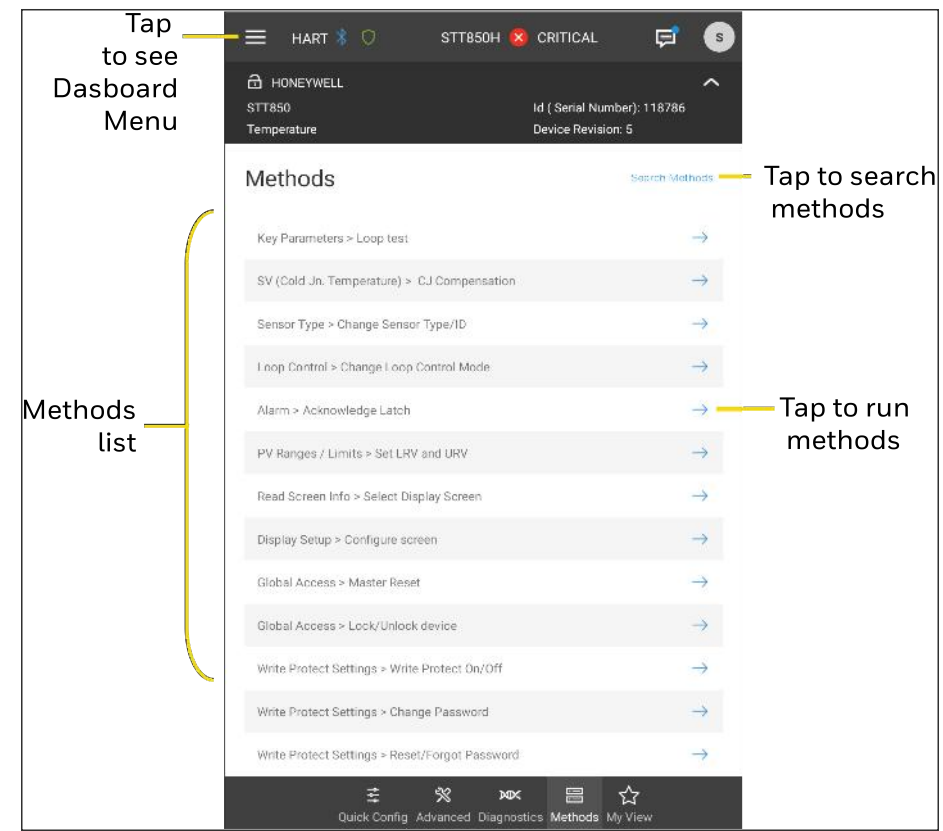

*Figure 4-14: Methods screen*

- 2. Scroll down the Methods screen and choose the required method, and then tap  $\rightarrow$ .
- 3. In the Methods dialog, follow on-screen instructions to complete the task.

NOTE: Tap Abort to cancel the task.

4. Once all the changes are done in the method, it shows only the abort option. Tap Abort.

## Configure My View

The My View is a personalized view, it can be created by the user to check frequent or more often used parameters.

To configure My View:

1. Tap My View . The My View screen appears.

NOTE: If the My View is not configured, it shows "No parameters are added to My View."

2. Tap ADD. The Edit/Add items to My View screen appears:

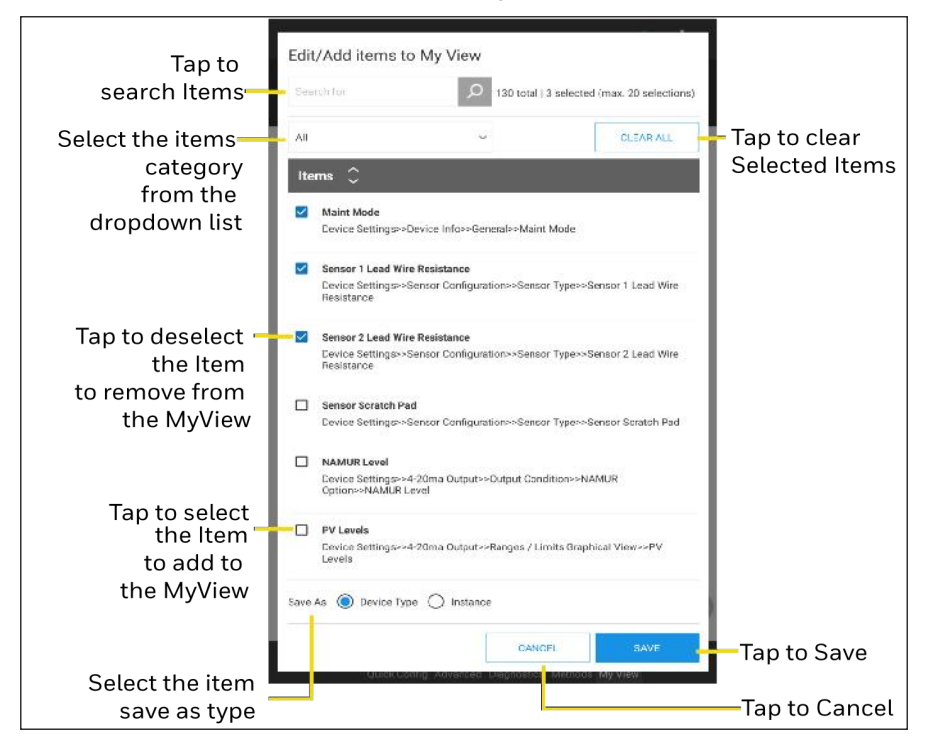

*Figure 4-15: Edit/Add items to My View screen*

NOTE: The My View allows users to add maximum 20 parameters.

NOTE: If the user selects Device type format to save, the My View configuration can be exported and reused for other devices with the same device type.

NOTE: If the user selects Instance format to save, the My View configuration cannot be reused for other devices with same device type.

3. Once all the required items are selected, tap Save. Selected items are added to the My View.

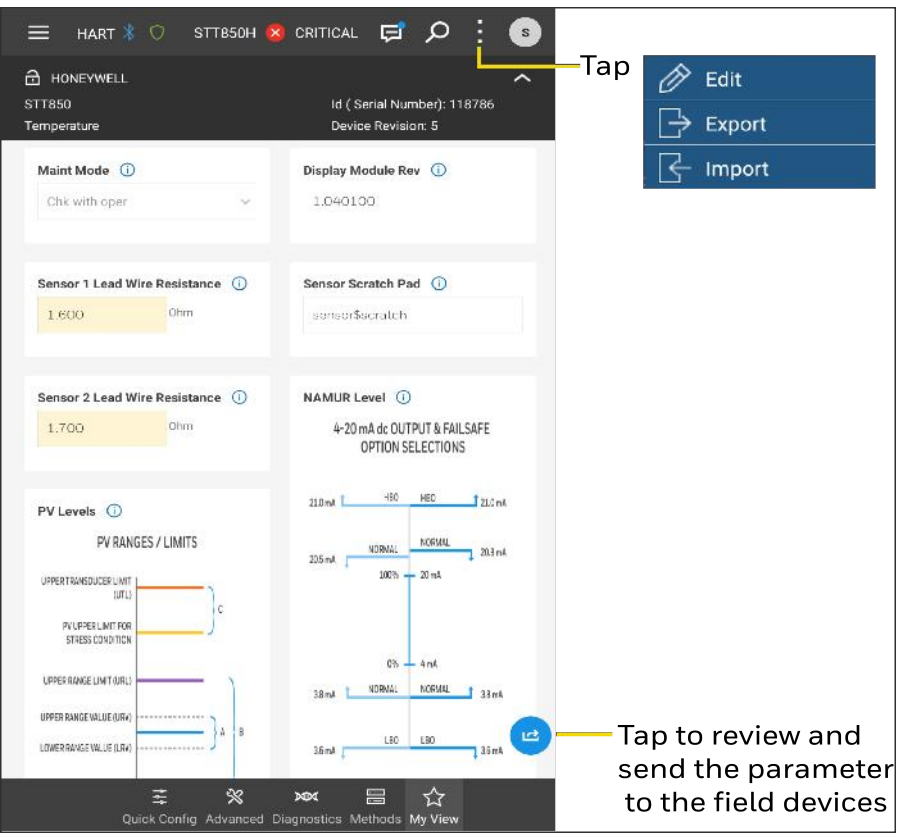

*Figure 4-16: My View screen summary*

The My View screen is updated.

NOTE: On the My View screen, user can modify and send the parameters to field devices.

#### *Add or remove items from My View*

- 1. Tap  $\frac{1}{2}$  ,  $\frac{1}{2}$  Edit
- 2. In the Edit/Add items to My View dialog:
	- Select the item to add to My View list.
	- Unselect the select item to remove from the My View list.
- 3. Tap Save.

#### *Export My View*

- 1. Tap  $\frac{1}{2}$  >  $\rightarrow$  Export
- 2. In the Export dialog, enter the file name and then tap Export.

#### *Import My View*

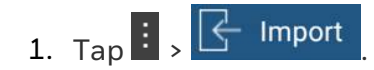

2. In the Import dialog, select the file and then tap Import.

## Modbus devices configuration

The Honeywell Versatilis Configurator app includes only a few Modbus templates, if users want to configure a Modbus device not included in the Honeywell Versatilis Configurator app, they must create a new Modbus template. See Creating Modbus Template.

After creating Modbus template,

- Users need to select Poll Address.
- Select the created template at the Device Package field while connecting to the Modbus device. See Connect Modbus device.
- 1. Once device is connected to the Honeywell Versatilis Configurator app, tap Online Configuration. The following screen appears:

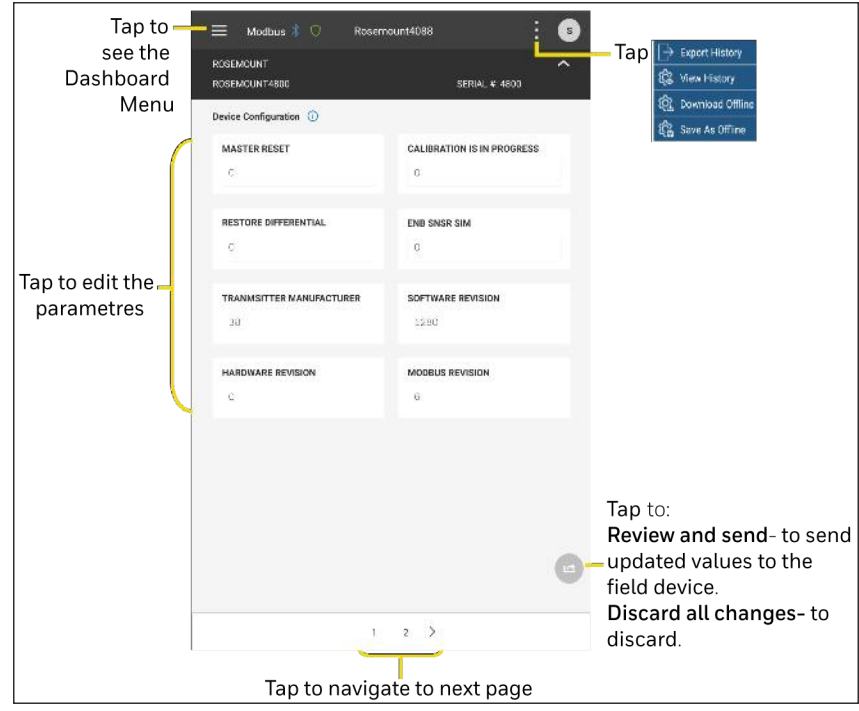

*Figure 4-17: Online configuration for Custom Modbus devices*

- 2. Configure the required parameters by navigating to all the pages. Send to Transmitter enables if any parameters are modified.
- 3. Tap Send to Transmitter icon:
	- Review and Send to send updated values to the field devices.
	- Discard all changes to discard.

#### *To export the configuration history*

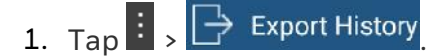

2. In the Export dialog, enter the file name, and then tap Export.

NOTE: Exporting configuration history takes approximately 5 to 6 minutes, do not close the Honeywell Versatilis Configurator app.

The configuration history is exported to the tablet storage.

#### *To view the configuration history*

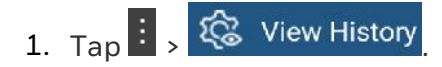

- 2. In the file explorer, choose the save configuration history and then tap Open.
- 3. Configuration history opens in PDF file format. Check the modified parameters.
- 4. Tap  $\leftarrow$ , in the Alert dialog, tap YES to go back to Advanced configuration.

#### *To download the offline configuration*

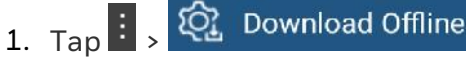

- 2. In the Download dialog, navigate to the folder & select the offline configuration, and then tap Download.
- 3. Offline configuration downloads and opens in the Honeywell Versatilis Configurator app.

NOTE: Download offline configuration takes 5 to 6 minutes, do not close the Honeywell Versatilis Configurator app or switch the tabs.

- 4. Review the parameter values and modify them if required.
- 5. To send parameters to the field device:
	- $\bullet$  Tap  $\Box$  > Review and send to send the values to the field

devices. (or)

• Tap  $\Box$  > Discard all changes to undo the changes.

#### *To save the online configuration as an offline configuration*

If the user wants to save the online configuration as an offline configuration, and import the same configuration to other devices, use Save as option.

Once all parameters are modified in the online configuration:

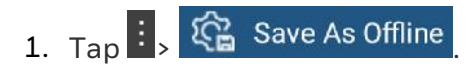

2. In the Save as dialog, enter the file name and then tap Save.

# Offline configuration

The Offline Configuration lets users edit and save the device configuration file, which can be downloaded later to the device. This operation is mostly used for initial configuration, where the configuration from one device is copied, duplicated, or modified and then downloaded to other devices.

To configure the field device offline:

- 1. Open the Honeywell Versatilis Configurator app.
- 2. Tap Offline Configuration. The Offline Configuration screen appears:

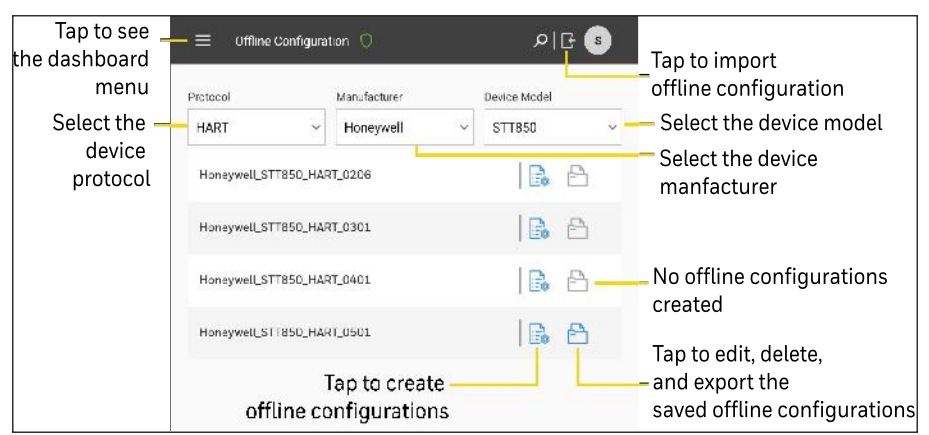

*Figure 4-18: Offline configuration*

## Create an offline configuration

To create an offline configuration:

- 1. Tap **.**The Create Offline Configuration screen appears.
- 2. Select the required configure menu and modify the parameter values.

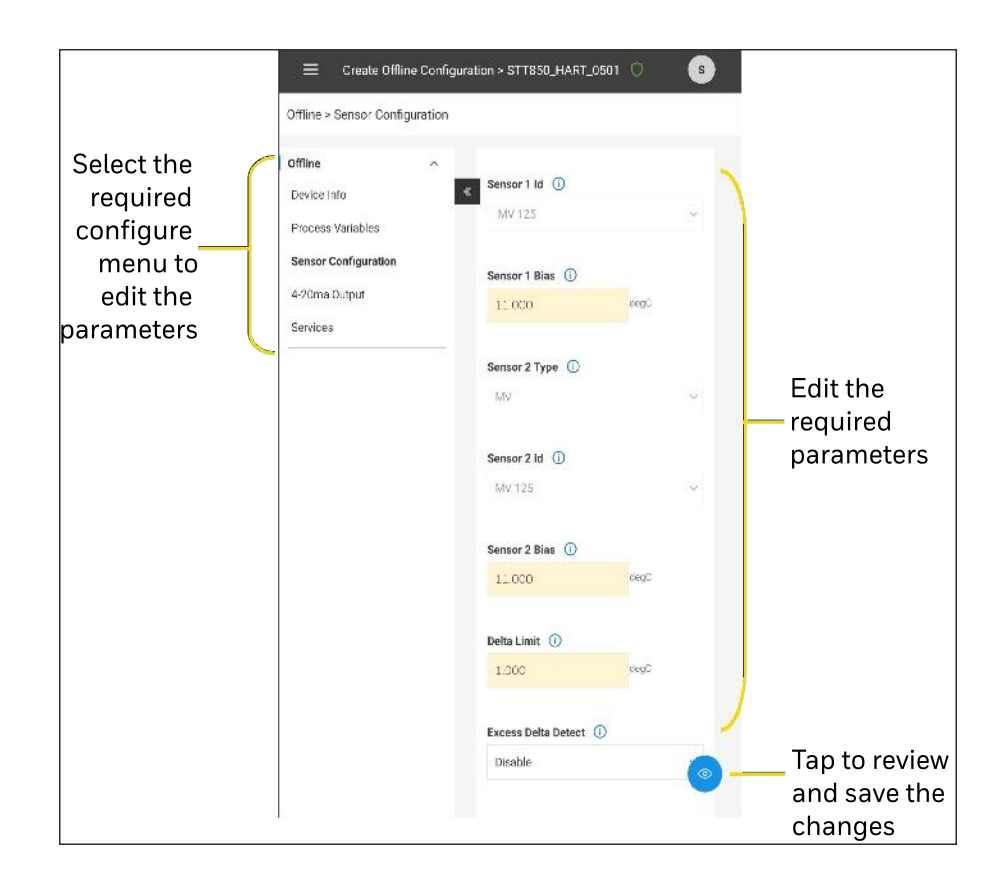

*Figure 4-19: Create offline configuration*

NOTE: The parameter field highlights when the value is modified and not saved.

- 3. Tap $\bullet$ .
- 4. In the Configuration changes summary dialog, enter the file name and then tap $\blacksquare$ .
- 5. In the confirmation dialog, tap OK.

Tap  $\leftarrow$  to move to Offline Configuration.

In the Alert dialog, tap YES.

## Edit, delete, and export offline configuration

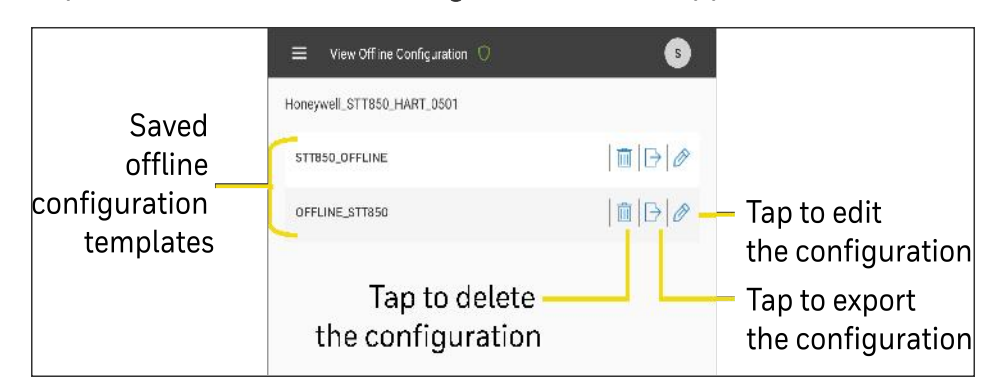

Tap  $\triangle$ . The View Offline Configuration screen appears:

*Figure 4-20: View offline configuration*

#### *Edit the offline configuration*

Choose the saved offline configuration file:

- 1. Tap $\mathscr{D}$ .
- 2. In the Configuration dialog, edit the required parameters and then tap Save.

#### *Delete the offline configuration*

Choose the saved offline configuration file:

- 1. Tap  $\overline{m}$ .
- 2. In the confirmation dialog, tap Yes.

#### *Export the offline configuration*

Choose the saved offline configuration file:

- 1. Tap  $\overline{P}$ .
- 2. In the save as dialog, choose the destination path and then tap Save.
- 3. In the confirmation dialog, tap OK.

Tap  $\leftarrow$  to go back to the offline configuration main screen.

## Import the offline configuration

To import the offline configuration template:

- 1. Tap $E$ .
- 2. In the app storage dialog, select the required file, and then tap Open.
- 3. In the Template Import Summary dialog, tap OK.

NOTE: Only new offline configurations can be imported.

# DD, Packages & Modbus templates

The Honeywell Versatilis Configurator app contains all the device DD, Packages and Modbus templates. The DD, Packages and Modbus templates hold the device parameter information, and users can quickly import and configure the devices.

In the DD, Packages and Modbus templates section, users can view, add, and delete the DD, Packages and Modbus templates files.

## To manage DD/Packages

- 1. Open the Honeywell Versatilis Configurator app.
- 2. Tap Manage DD/Packages. The DD/Package screen appears:

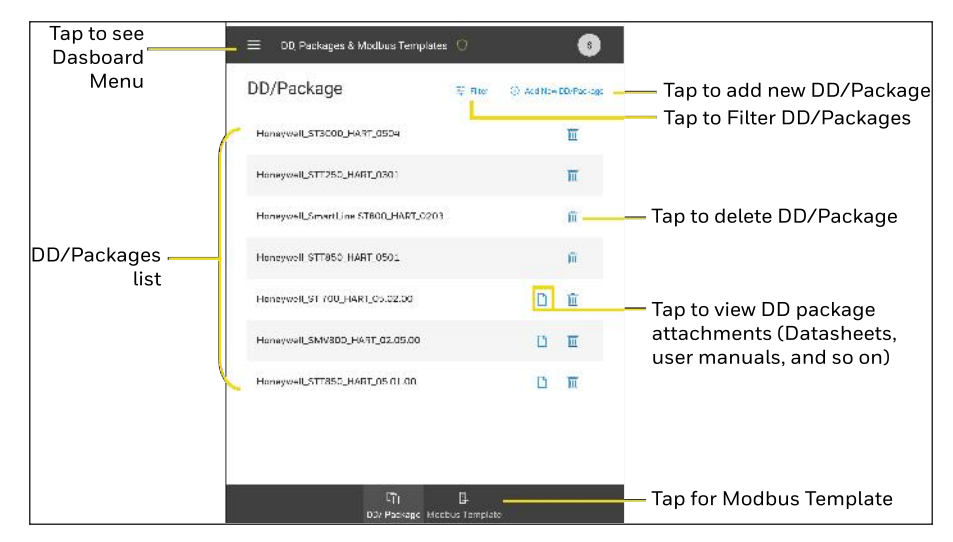

*Figure 4-21: Manage DD/Packages*

## Apply Filters to find DD/Package

The Honeywell Versatilis Configurator app shows all the available DD/Package lists. To find the specific device DD file, apply filters.

1. Tap  $\frac{2}{3}$  Filter . The FILTER options appear:

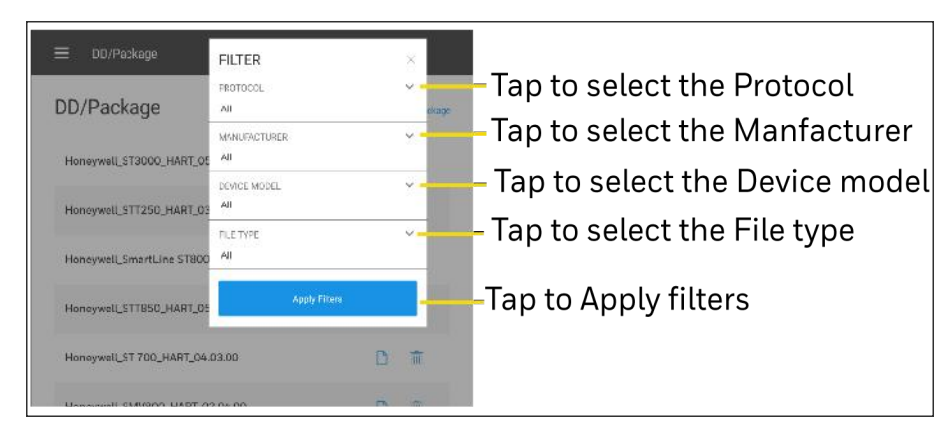

*Figure 4-22: DD/Package filter*

2. Filter results appear, select the required DD / Package.

NOTE: Tap  $\overline{m}$  to remove the DD/Package.

## Add a New DD/Package

In the Honeywell Versatilis Configurator app DD/Package library, if any device DD/Package is not available, use the Add New DD/Package option to add it to the library.

1. Tap Add New DD/Package. The ADD DD/Package FILE screen appears:

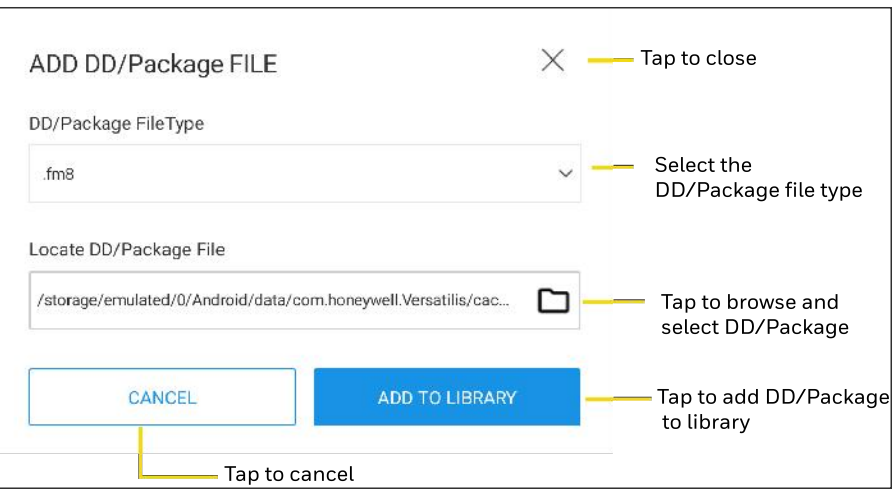

*Figure 4-23: Add new DD/Package*

2. Select the DD file and then tap ADD TO LIBRARY.

NOTE: User can select DD/FDI package file type from the dropdown list.

3. In the confirmation dialog, tap OK.

NOTE: Ensure to select both \*.fm8/\*.fm6 & \*.Sym files together to add new DD/Package.

Tap  $\leftarrow$  to go back to the main screen.

# Create a Modbus template

To create a Modbus template:

1. Tap DD, Packages and Modbus templates, on the DD, Packages and Modbus templates screen, tap Modbus template.

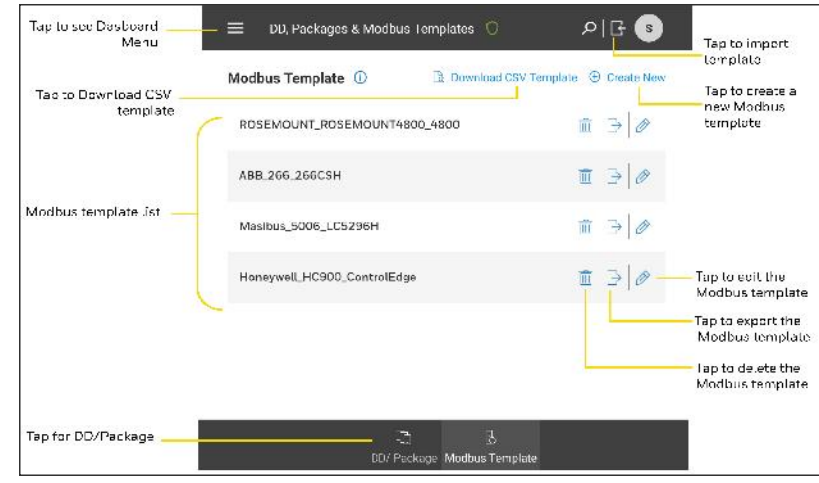

*Figure 4-24: Modbus template screen*

2. Tap Create New. The following screen appears:

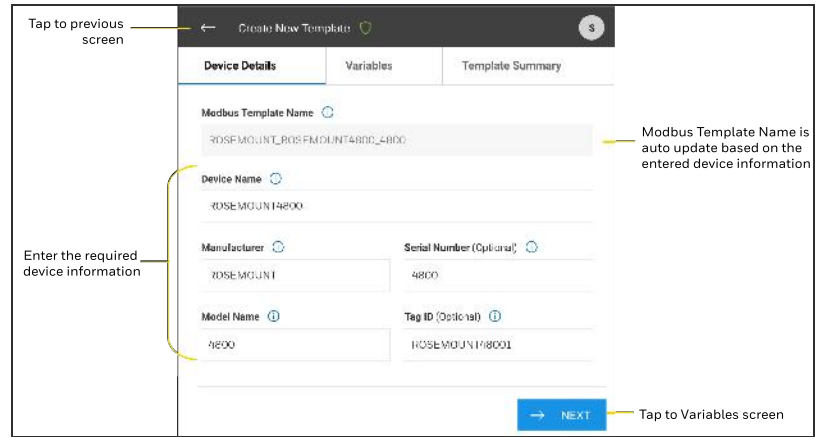

*Figure 4-25: Create new Modbus template*

3. Tap Next. The variable screen appears:

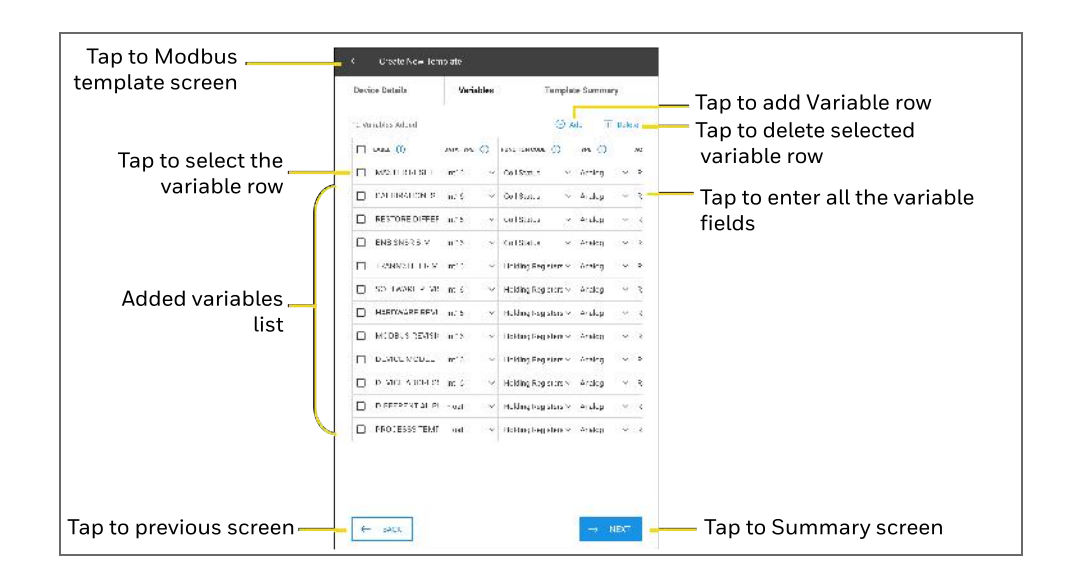

*Figure 4-26: Add/ delete variables screen*

NOTE: Once a new variable row is added, users must fill all the parameters before adding another variable row.

NOTE: To delete variable row, select the required variable row and tap  $\overline{\mathbb{m}}$ .

4. Once all variables are added, tap Next. The following template screen appears:

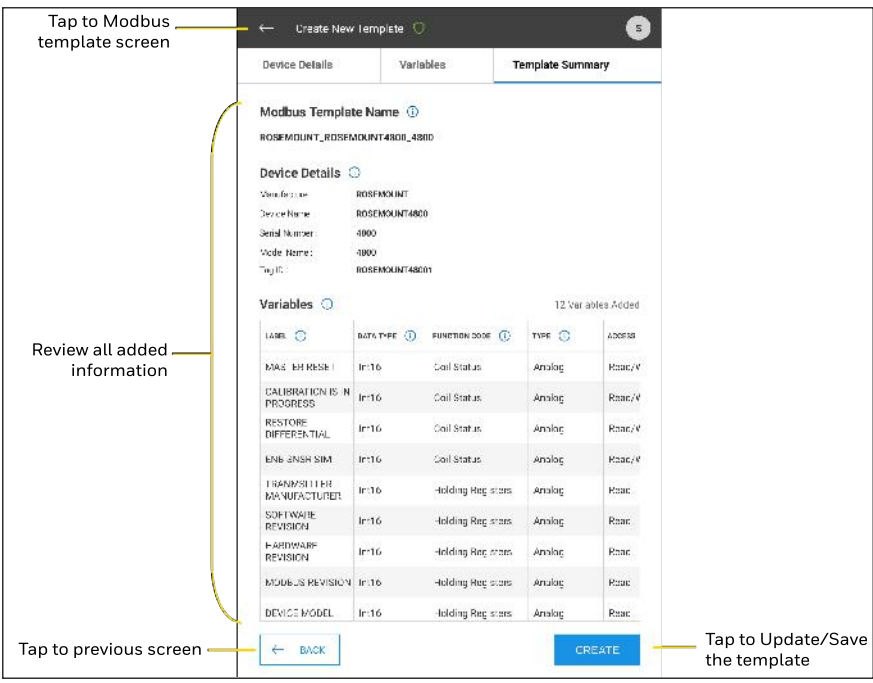

*Figure 4-27: Variable summary screen*

- 5. Review all added variables:
	- If any variable needs to be modified, tap Back to go to the variable screen to edit.
	- If there are no changes, tap Create. Modbus template is created successfully.

## Create Modbus template using .csv Template:

Users can also create Modbus template by importing .csv template. This feature helps users to add all variables in an instance.

For this, users need to download custom configuration .csv template to the local storage.

#### *To download custom configuration .csv Template:*

- 1. On the dashboard screen, tap DD, Packages and Modbus templates and then tap Modbus template.
- 2. Tap Download CSV Template, select the location and tap SAVE.
- 3. Template saved successfully, tap OK.
- 4. Open the custom configuration .csv template.

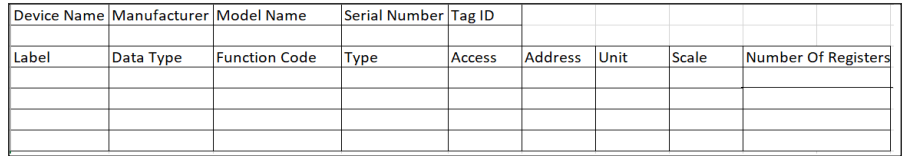

*Figure 4-28: Custom configuration .csv template*

5. Enter all required parameters in respective cells and save the file.

#### *To import custom configuration template:*

- 1. On the Modbus template screen (see Modbus template screen) tap  $\leq$ . The import dialog appears.
- 2. Select the file from the local storage and tap Open.
- 3. Template is imported successfully, tap OK.

# Simulation

The simulation helps the user to imitate the real Honeywell Versatilis Configurator app operations. It helps users practice creating, editing, deleting, and exporting configurations and understand Honeywell Versatilis Configurator app functionality.

#### Simulate configurations

- 1. Open the Honeywell Versatilis Configurator app.
- 2. Tap Simulation. The Simulation screen appears:

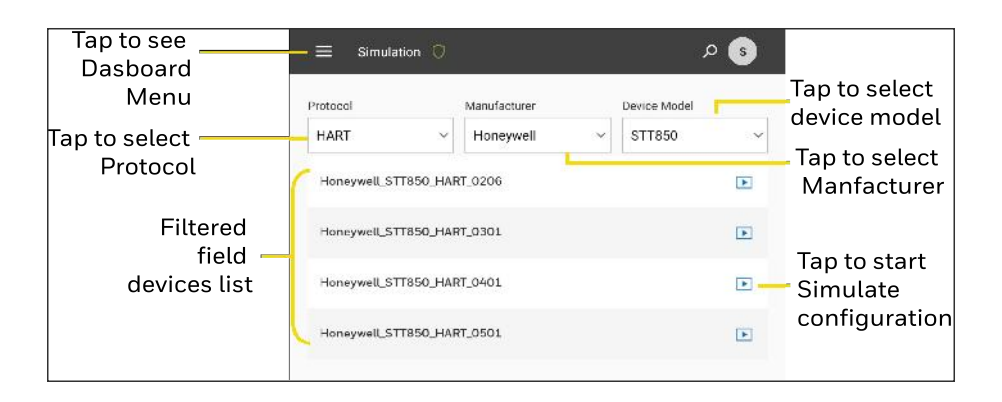

*Figure 4-29: Simulation*

3. Select the required device details and tap  $\Box$ . The Device simulation screen appears:

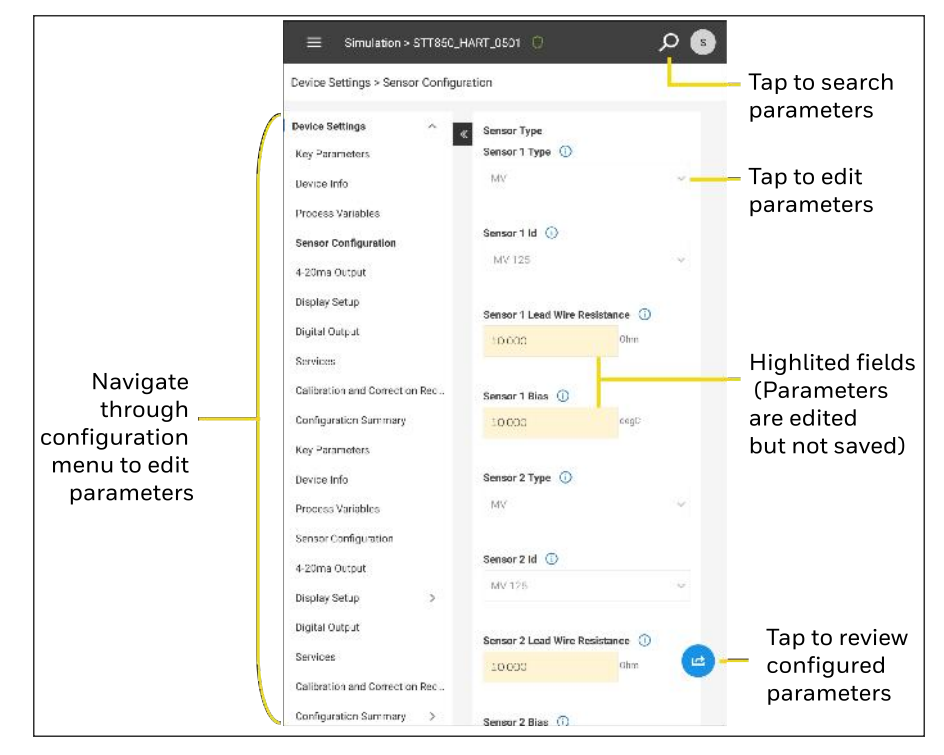

*Figure 4-30: Device simulation*

4. Edit the required parameters, and then tap  $\Box$ . The Changes Summary dialog appears:

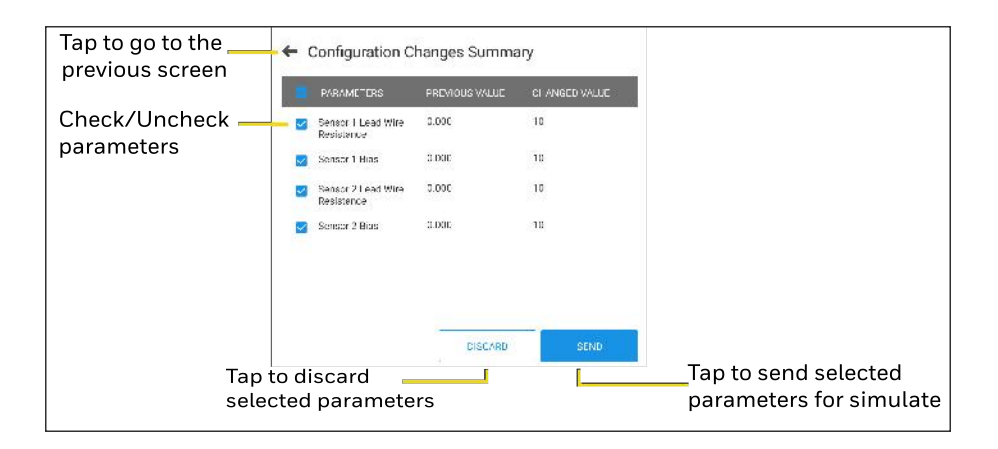

*Figure 4-31: Configuration changes summary*

5. Tap SEND. In the confirmation dialog, tap OK.

Tap  $\leftarrow$  in the Alert dialog, and tap YES to go back simulation.

Again tap  $\leftarrow$  to go Honeywell Versatilis Configurator app dashboard screen.

# Honeywell Versatilis Configurator app settings

#### Change the Honeywell Versatilis Configurator app log level

- 1. Open the Honeywell Versatilis Configurator app.
- 2. Tap Settings. The Settings screen appears:

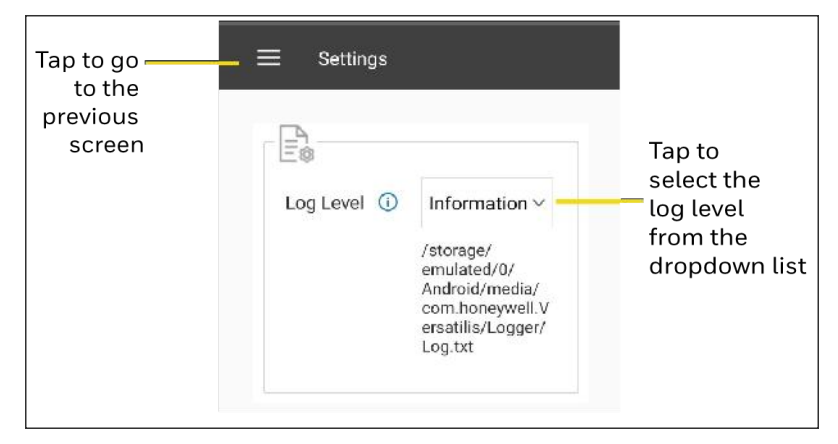

*Figure 4-32: Settings*

NOTE: By default, the Information log level is selected.

- 3. Select the Log Level from the dropdown list. The log levels are:
	- a. Information: Captures some important information about application flow.
	- b. Debug: Captures detailed information about the field device communication. When connection or communication issues are encountered, select the Debug option and launch the Honeywell Versatilis Configurator app.
	- c. Error: Captures the failed instances of exceptions and errors.
	- d. Warning: Captures warnings from other modules. After selecting the required log level, the confirmation screen appears, tap CONTINUE.

#### 4. In the Success dialog, tap OK.

Once the log level is modified to reflect the changes, restart the Honeywell Versatilis Configurator app.

Tap  $\leftarrow$  to move to Honeywell Versatilis Configurator app dashboard.

# Help & Documentation

The help and documentation provide proactive assistance to the user to prevent issues or solve an encountered problem.

- 1. Open the Honeywell Versatilis Configurator app.
- 2. Tap Help & Documentation. The Help & Documentation screen appears:

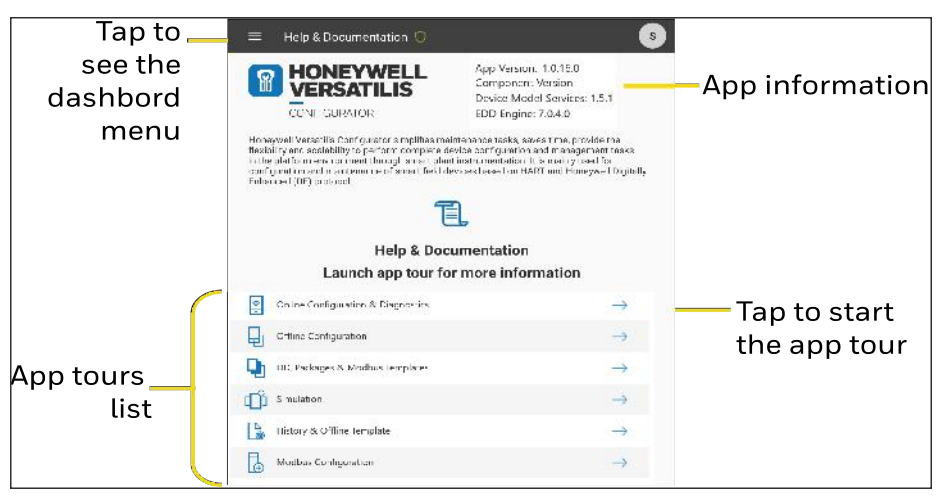

*Figure 4-33: Help & documentation*

# Firmware upgrade

#### To download the latest firmware:

- 1. Tap Honeywell-Versatilis-Configurator to open the product page.
- 2. Tap the Resource tab.
- 3. Tap the Versatilis Modem Firmware file.
- 4. The Download dialog appears, check Accept, and then tap Download.
- 5. Honeywell Versatilis modem firmware software download data sheet opens, tap Software Download Link to download the latest firmware zip file.
- 6. Extract the firmware file.

## To install the latest firmware:

- 1. Connect to the modem. See Connect the Honeywell Versatilis Configurator app to the modem.
- 2. Once the modem is connected to the Honeywell Versatilis Configurator app, the Modem information screen appears.
- 3. Tap Modem Configuration and Diagnostics. The modem information screen appears.
- 4. In the firmware section, tap  $\blacksquare$ .
- 5. In the file explorer dialog, navigate and select the firmware file. In the Update firmware dialog, tap CONTINUE
- 6. The firmware file starts to download. The Honeywell Versatilis Configurator app displays the firmware download progress.

NOTE: The firmware file download takes significant time. Do not close or switch the Honeywell Versatilis Configurator app.

Once download is completed, the Honeywell Versatilis Configurator app starts upgrading the modem firmware.

NOTE: Do not close the Honeywell Versatilis Configurator app when a firmware update is in progress.

NOTE: During firmware update keep tablet and modem in the Bluetooth range.

- 7. Once the firmware update is completed, the **Success** dialog appears.
- 8. Tap OK.

The Honeywell Versatilis Configurator app shows the updated modem firmware version in the firmware section.

# Installing protocol license

The Honeywell Versatilis Modem, by default, supports the Honeywell DE and HART protocols. If the user wants to use Modbus protocol, they must install the Modbus protocol license if they did not purchase Modbus when they bought the modem or if they are using a modem that does not have Modbus protocol enabled.

#### To get the protocol license code:

- 1. Contact the Honeywell sales representative and provide the device ID to order a license.
- 2. Once the license order is successful, the sales representative provides the protocol license code and saves it securely.

#### To install protocol license:

- 1. Connect to the modem. See Connect the Honeywell Versatilis Configurator app to the modem.
- 2. Once the modem is connected to the Honeywell Versatilis Configurator app, the Modem information screen appears.
- 3. Tap Modem Configuration and Diagnostics. The modem information screen appears.
- 4. In the Modem License field, enter the protocol license code and then tap  $\blacktriangleright$ .
- 5. Once the license is accepted, the new protocol is enabled and displayed in the Licensed Options field.
- 6. Check the new licensed feature functionality.

# 5 **TROUBLESHOOTING**

This chapter explains how to troubleshoot issues that user might encounter while using the Honeywell Versatilis Configurator app.

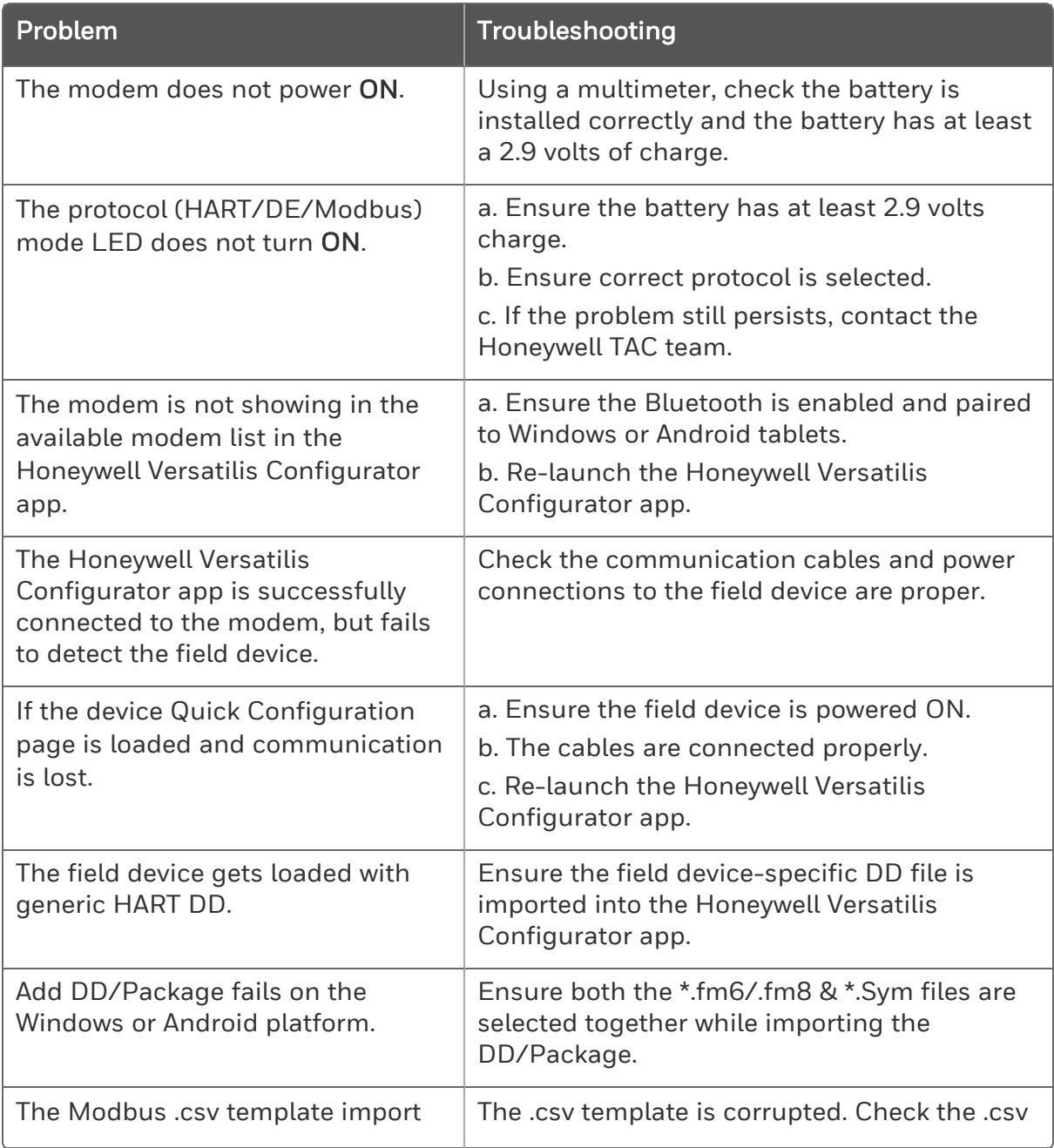

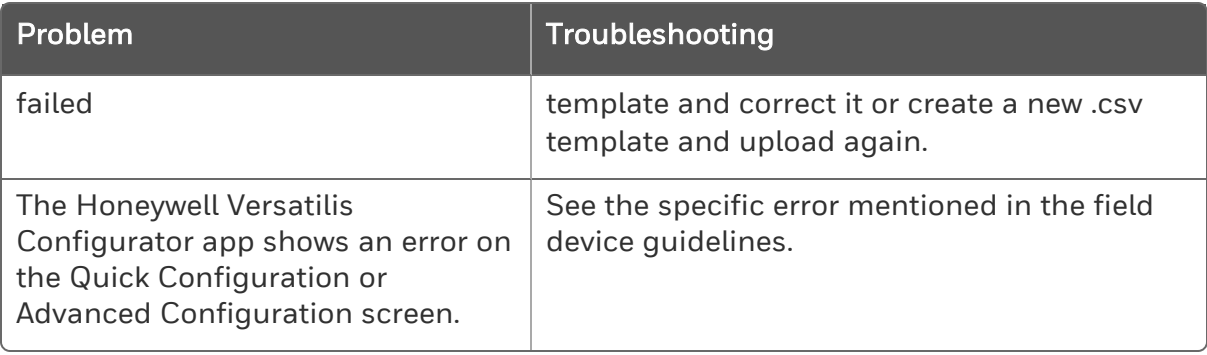

# **NOTICES**

## **Trademarks**

Microsoft is a registered trademark or trademark of Microsoft Corporation in the United States and/or other countries.

Trademarks that appear in this document are used only to the benefit of the trademark owner, with no intention of trademark infringement.

## Other trademarks

Other brands or trademarks are trademarks of their respective owners.

Trademarks that appear in this document are used only to the benefit of the trademark owner, with no intention of trademark infringement.

## Third-party licenses

This product may contain or be derived from materials, including software, of third parties. The third-party materials may be subject to licenses, notices, restrictions and obligations imposed by the licensor. The licenses, notices, restrictions and obligations, if any, may be found in the materials accompanying the product, in the documents or files accompanying such third party materials, in a file named third\_party\_licenses on the media containing the product.

## Documentation feedback

You can find the most up-to-date documents on the Honeywell Process Solutions Support website at:

https://process.honeywell.com/us/en/support/productdocumentsdownloads.

If you have comments about Honeywell Process Solutions documentation, send your feedback to: hpsdocs@honeywell.com Use this email address to provide feedback, or to report errors and omissions in the documentation. For immediate help with a technical problem, contact HPS Technical Support through your local Customer Contact Center, or by raising a support request on the Honeywell Process Solutions Support website.

### How to report a security vulnerability

For the purpose of submission, a security vulnerability is defined as a software defect or weakness that can be exploited to reduce the operational or security capabilities of the software.

Honeywell investigates all reports of security vulnerabilities affecting Honeywell products and services.

To report a potential security vulnerability against any Honeywell product, please follow the instructions at:

https://www.honeywell.com/en-us/product-security.

#### Support

For support, contact your local Honeywell Process Solutions Customer Contact Center (CCC). To find your local CCC visit the website, https://process.honeywell.com/us/en/contact-us.

## Training classes

Honeywell holds technical training classes that are taught by process control systems experts. For more information about these classes, contact your Honeywell representative, or see http://www.automationcollege.com.

#### Sales and services

For application assistance, current specifications, ordering, pricing, and name of the nearest authorized distributor, contact one of the offices below.

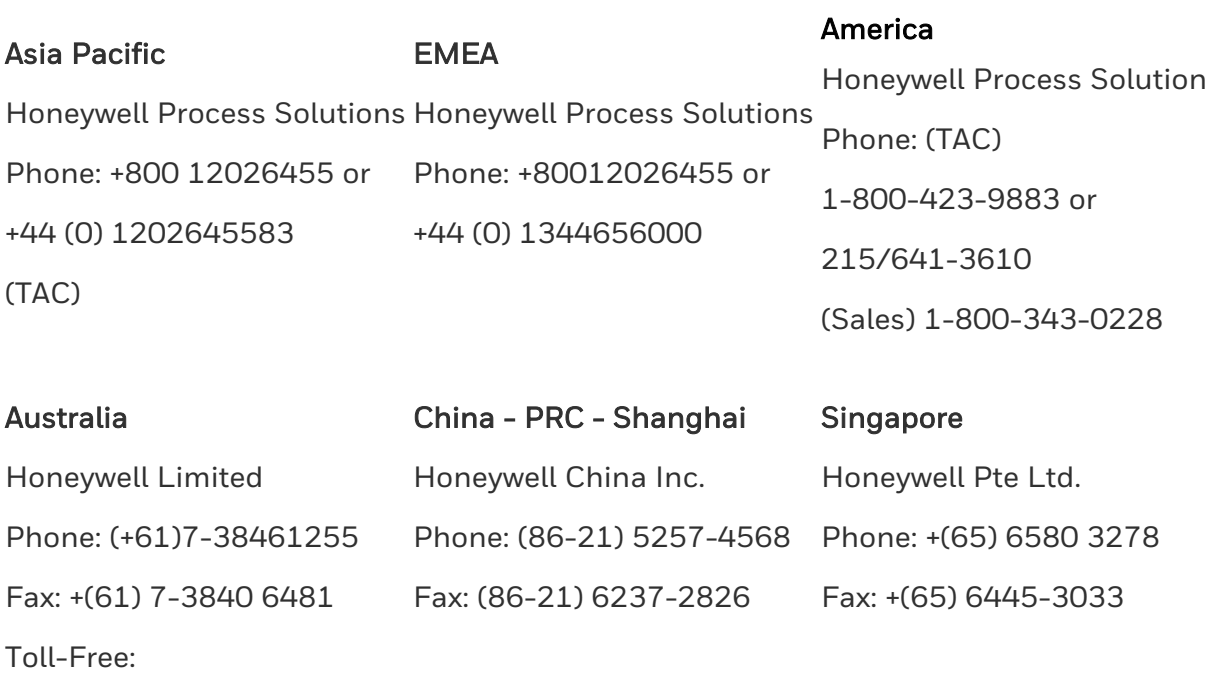

1300-36-39-36

Toll-Free Fax:

1300-36-04-07

#### South Korea

Honeywell Korea Co Ltd Phone: +(822) 799 6114 Fax: +(822) 792 9015

> Email: (Sales) FP-Sales-Apps@Honeywell.com or (TAC) hfs-tac-support@honeywell.com